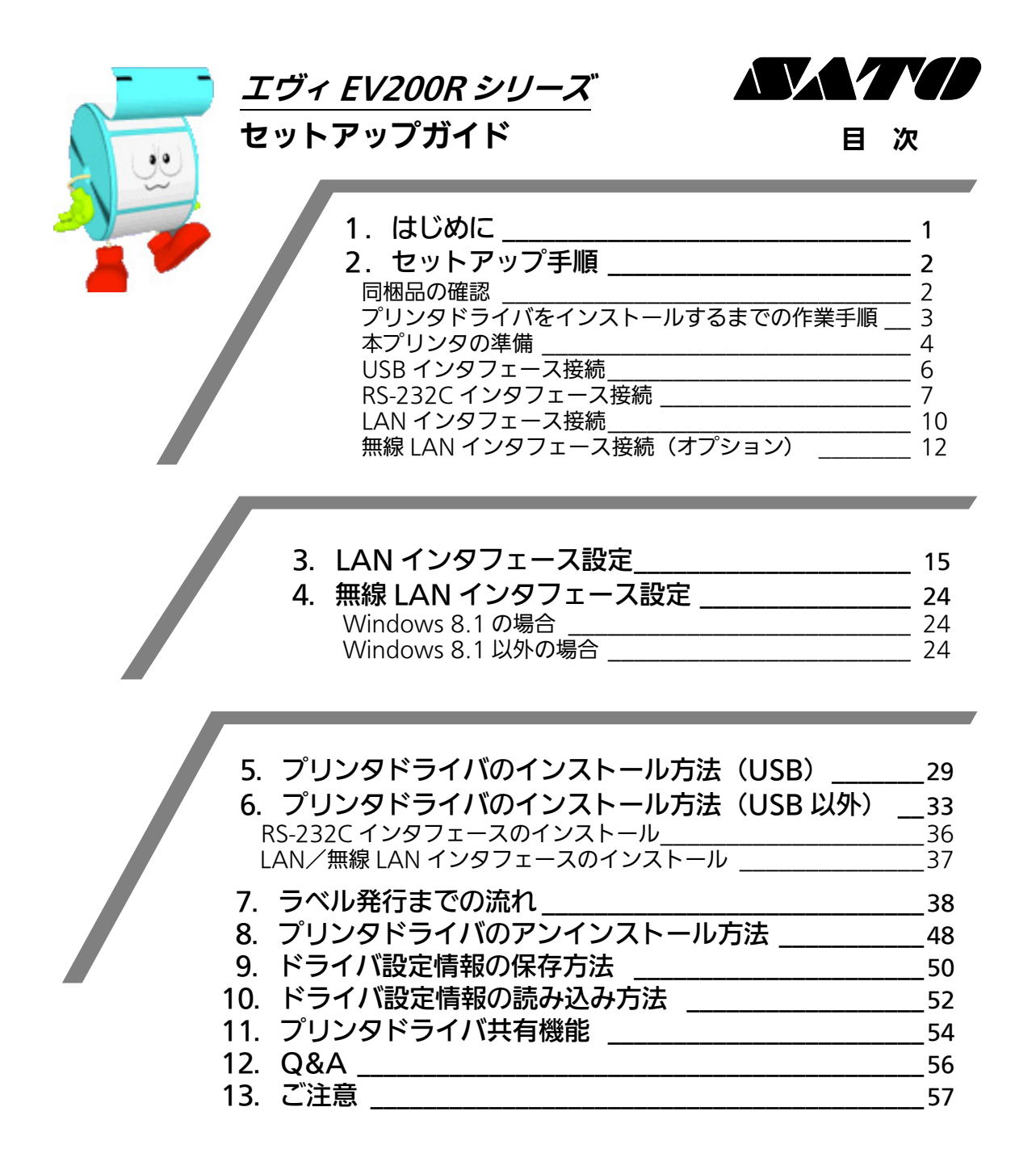

プリンタの設置をした後、セットアップ作業をおこなってください。 本セットアップガイドに、プリンタを使用可能な状態にするまでの作業手順を記載 しています。

初 版 2008 年 9 月 第 4 版 2022 年 3 月 ©2022 株式会社サトー

株式会社サト

# <span id="page-1-0"></span>**1. はじめに**

#### 本書は、エヴィ EV200R シリーズを、プリンタドライバを使用して動作させる までの説明書です。

エヴィ EV200R シリーズプリンタは、EV208R/212R で構成されています。

● プリンタドライバをインストールする場合は、下表のドライバ名称のプリンタドライバを インストールしてください。

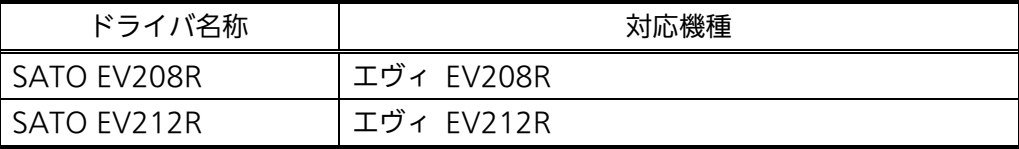

● プリンタドライバ、またはプリンタ設定ツールの対応 OS は次のとおりです。  $\leq$ x86 版 OS (32bit 版 OS)  $>$ Windows 8.1/10  $\lt$ x64 版 OS (64bit 版 OS)  $>$ Windows 8.1/10/11/Server 2012/Server 2012 R2/2016/2019/2022 ※ARM 版 Windows は動作対象外です。

#### プリンタドライバとは、こんなソフトです。

① コンピュータで作成したデータ(文書や絵)を…

② プリンタに送り出し…

③ ラベルに印刷する作業をおこないます。

## <span id="page-2-0"></span>2.セットアップ手順 2.セットアップ手順

### <span id="page-2-1"></span>同梱品の確認

プリンタを箱から出しましょう。箱を開けたら、同梱品を確認してください。 同梱品についての詳しい説明は、「取扱説明書」をご確認ください。 取扱説明書の手順に従って、プリンタを設置してください。

#### 同梱品

- 1.ダウンロードガイド 2.安全上のご注意 3.保証書 4.クリーニングペン 5.電源コード/3 極-2 極変換アダプタ 6.AC アダプタ 7.ボリューム調整用ドライバ(本プリンタに同梱されています。)
- プリンタドライバ、またはプリンタ設定ツールは、 https://www.sato.co.jp/support/ から本プリンタを選択し、コンピュータ の OS に合わせてダウンロードしてください。

注意1 電源について

本体→AC アダプタ→電源コードとつなげます。本体に AC アダプタを差し込むときは、 上下を確認してしっかりと接続してください。 コンセントによっては 3 極-2 極アダプタを使用してください。 必ずアース線をアースに接続してください。接続しないと感電の原因となります。

注意2 本プリンタに付属の電源コードは、本プリンタ専用です。他の電気製品には使用できま せん。

### <span id="page-3-0"></span>プリンタドライバをインストールするまでの作業手順

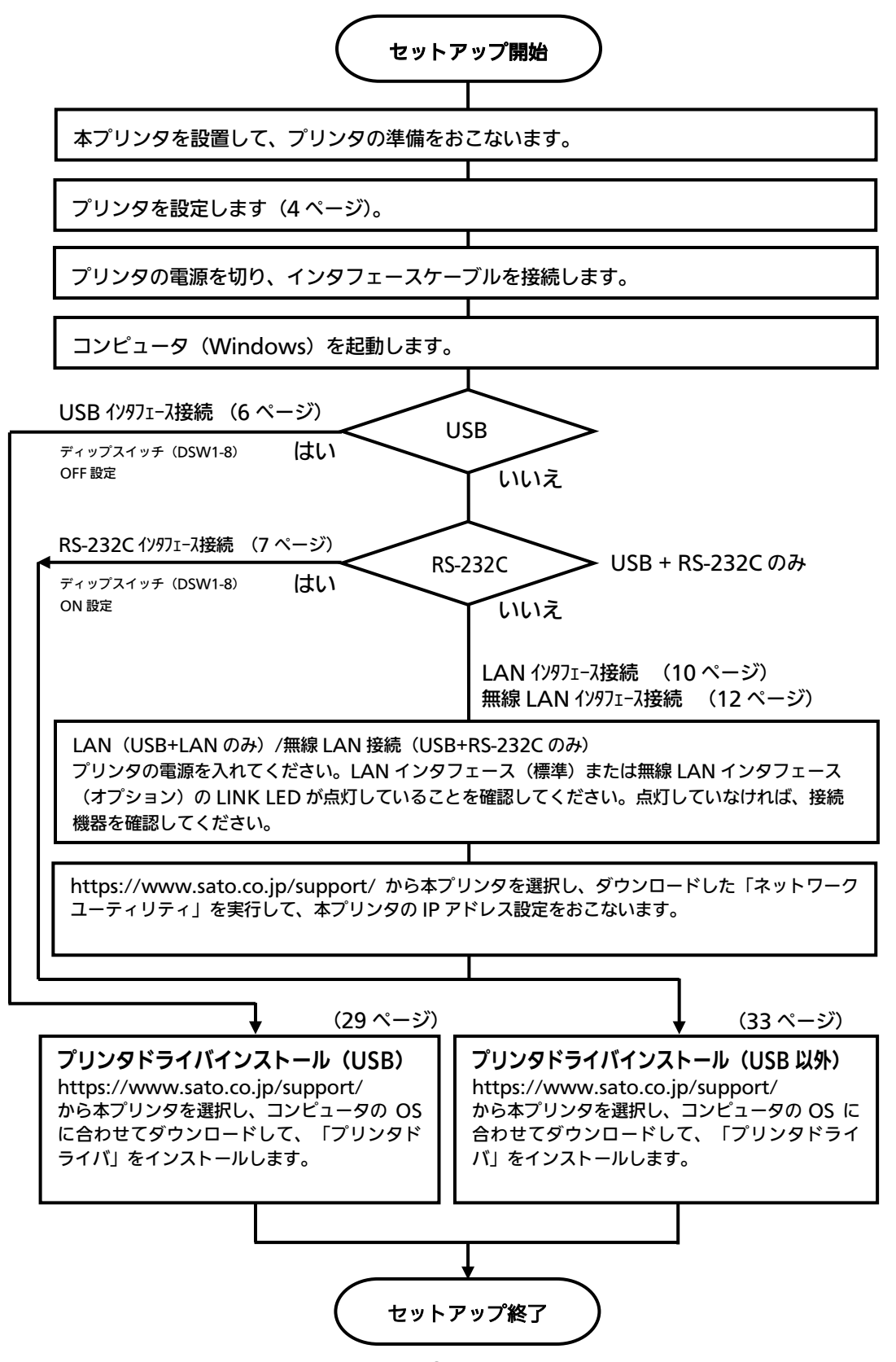

### <span id="page-4-0"></span>本プリンタの準備

準備 1. 電源ケーブルをプリンタに接続してください。

#### 準備 2. ご使用になるラベル、リボンをセットしてください。

#### 準備 3. 本プリンタの動作条件を設定してください。

#### 設定 1. ディップスイッチ(DSW1)を設定してください。

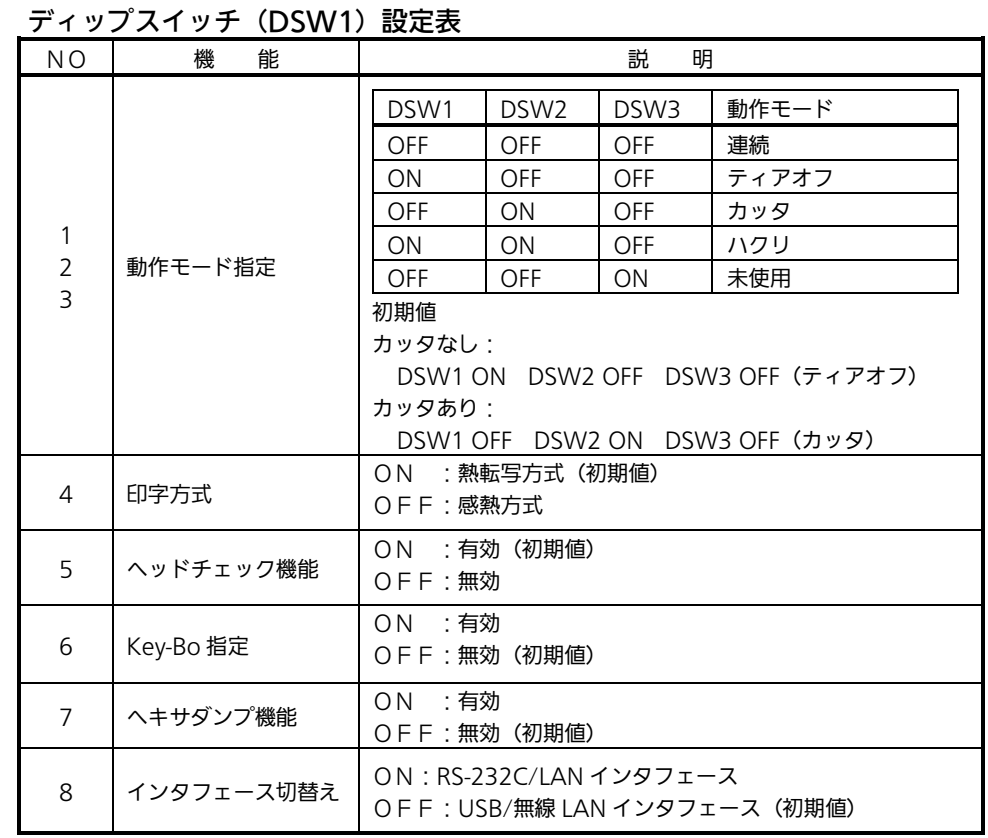

インタフェースの接続は、次ページ以降をご覧ください。

① USBインタフェース [:29ペ](#page-29-0)ージ ② RS-232Cインタフェース : 36ページ<br>③ LANインタフェース : 37ページ 3 LANインタフェース ④ 無線LANインタフェース [:37ペ](#page-37-0)ージ

#### 設定 2. プリンタ設定ツールで設定してください。

※詳しい内容は、https://www.sato.co.jp/support/ から本プリンタを選択し、 ダウンロードした「プリンタ設定ツール説明書」をご確認ください。

準備 4.プリンタの電源を入れてください。

- コンピュータに合わせた通信設定をおこなってください。 本プリンタのディップスイッチ(DSW)設定にて、「動作モード」、「印字方式」、 「インタフェース切替え」をおこなった後、プリンタドライバをインストールしてく ださい。
- バーコードをイメージ (BMP など) で作成するツールにて作成し、当社プリンタにて 印字出力した場合、スキャナなどで読取りできない場合があります。これらのツールは あくまでもバーコードをイメージとして作成するため、正しいデータにならない場合があ るためです。このため、スキャナなどでバーコード読取りできない場合は、プリンタお よびプリンタドライバのバーコード不具合ではありません。これらのツールを使用され た場合の読取りについては保証いたしませんのでご注意ください。

この内容はイメージでバーコードを印刷したときのトラブルを防ぐため、ホーム ページのサポート情報に注意書きとして掲載しています。 https://www.sato.co.jp/support/printer/notes.html

● ヘッドチェックはヘッド断線の目安で、バーコード読取りを保証する機能ではありま せん。定期的に読取りチェックをお願いします。

### <span id="page-6-0"></span>USB インタフェース接続 USB インタフェース接続

プリンタの電源が切れているときにインタフェースケーブルを接続してくだ さい。

プリンタの USB インタフェースに USB ケーブルを接続してください。

USB+LAN タイプ

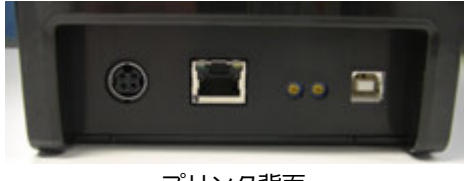

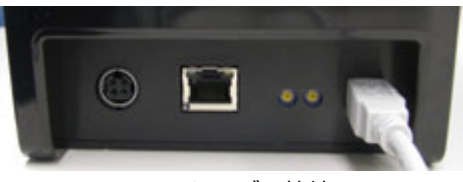

プリンタ背面 ファイン しいりょう しいりょう しいりょく しいじょう しょくしゅう

USB+RS-232C タイプ

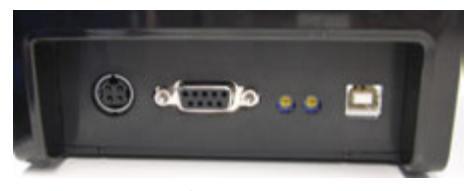

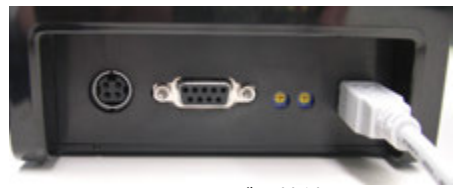

プリンタ背面 ファイン しいりょう しいりょう しいりょく しょうしん しょく しゅうしゃ

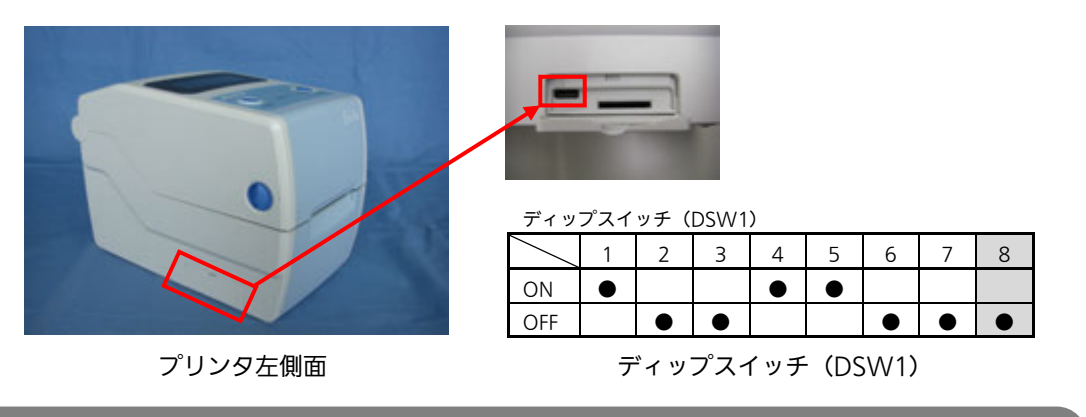

#### USB インタフェース仕様

● 本プリンタのディップスイッチ (DSW1-8) を OFF に設定します。

● USB 接続の場合、使用するプリンタドライバをコンピュータにインストールするま では、USB ケーブルを接続した状態で、本プリンタの電源を入れないでください。 プリンタドライバがインストールされていない状態で本プリンタの電源を入れると Plug & Play が実行され、標準の USB ドライバをインストールするメッセージが表 示されますのでキャンセルしてください。 プリンタドライバのインストール方法は [29](#page-29-0) ページ以降をご覧ください。

● USB ケーブルは、2 メートル以内のケーブルを推奨しています。

### <span id="page-7-0"></span>RS-232C インタフェース接続 RS-232C インタフェース接続

プリンタの電源が切れているときにインタフェースケーブルを接続してください。

プリンタの RS-232C インタフェースに RS-232C ケーブルを接続してください。 RS-232C インタフェースの通信条件を設定する場合、①プリンタの電源を切り、②RS-232C ケーブルを取り外し、③プリンタにセットしているラベルを外し、④プリンタ左側面の カバーを外してからディップスイッチ(DSW1-8)を ON に設定してください。

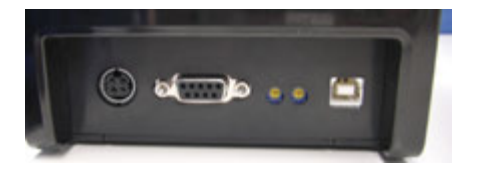

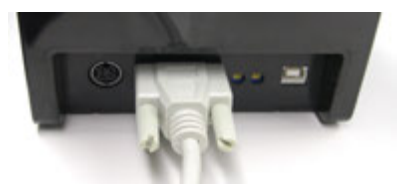

プリンタ背面 RS-232C ケーブル接続

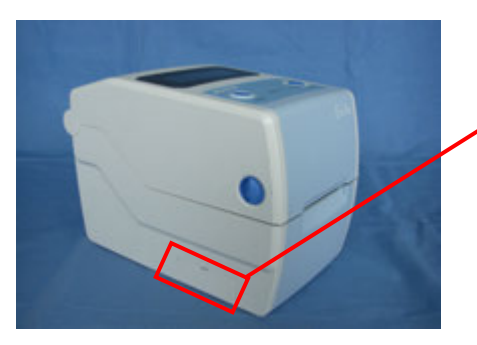

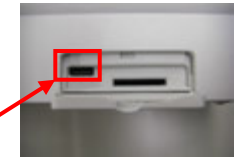

ディップスイッチ(DSW1)

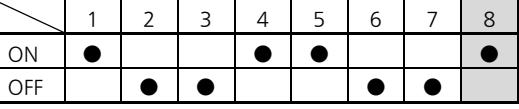

プリンタ左側面 マンスイップスイッチ (DSW1)

#### RS-232C インタフェース仕様

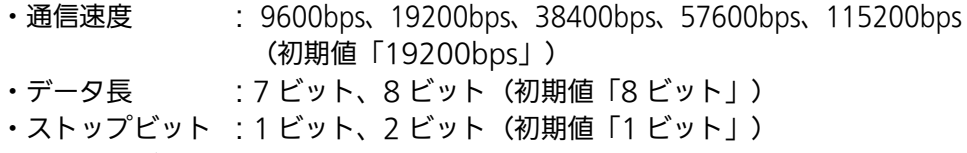

- ・パリティビット :無し、奇数、偶数(初期値「無し」)
- ・通信プロトコル :READY/BUSY(ER 制御)、XON/XOFF、ステータス 3、 ステータス 4(初期値「ステータス 4」)
- ・受信モード :1 アイテム、マルチ(初期値「マルチ」)

コンピュータの通信設定に合わせて、プリンタの通信設定をおこなってください。 通信設定は、プリンタ設定ツールで変更します。

- **本プリンタのディップスイッチ (DSW1-8) を ON に設定します。**
- RS-232C ケーブルは、設定されたプロトコルによりケーブル結線が異なりますのでご 注意ください。ケーブルを間違えると、正常に動作しません。
- RS-232C インタフェースの詳細については、お客さまヘルプデスク、または弊社営業 担当にお問い合わせください。
- コンピュータとの通信設定が合っていないと、通信エラーが発生し、正常に動作しま せん。
- プリンタドライバを使用するときには、必ず通信プロトコルを「ステータス 4」に設定 してください。
- RS-232C ケーブルは、必ず推奨品の RS-232C ケーブルをお使いください。
- 1. ケーブル結線図「サトー推奨品(オプション)」

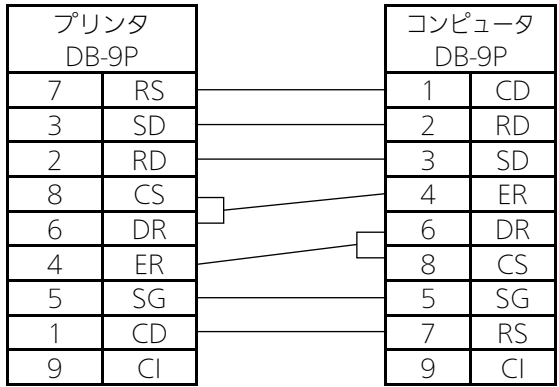

初期設定について

初期値に設定する場合は、初期設定モードにて初期化します。

- ① FEED/LINE キーを押しながら POWER キーを押して電源を入れます。 ONLINE LED が緑色に点灯したら POWER キーから指を離します。 ブザーが 3 回鳴り ONLINE LED が緑色に点滅するまで FEED/LINE キーを押し続けま す。 ブザーが鳴ったら FEED/LINE キーから指を離します。
- ② 動作機能選択状態

ブザーが鳴り ONLINE LED が緑色に点滅、ERROR LED が赤色に点灯します。 動作機能選択状態で FEED/LINE キーを 2 回押します。

③ 初期設定モード選択状態

「ONLINE LED:赤点滅」、「ERROR LED:赤点灯」、「LABEL/RIBBON LED:赤 点灯」になります。 初期設定モード選択状態で FEED/LINE キーを 3 秒以上押します。

3 つの LED が消灯し、ブザーが鳴ったら FEED/LINE キーから指を離します。

④ 初期設定終了

ブザーが 3 回鳴り、初期設定が終了します。 初期設定を終了するときは、ONLINE LED が緑色に点灯していることを確認してから、 電源を切ってください。

### <span id="page-10-0"></span>プリンタの電源が切れているときにインタフェースケーブルを接続してくだ さい。

プリンタの LAN インタフェースに LAN ケーブルを接続してください。 LAN インタフェースを設定する場合、①プリンタの電源を切り、②LAN ケーブルを取り外 し、③プリンタにセットしているラベルを外し、④プリンタ左側面のカバーを外してから ディップスイッチ (DSW1-8) を ON に設定してください。

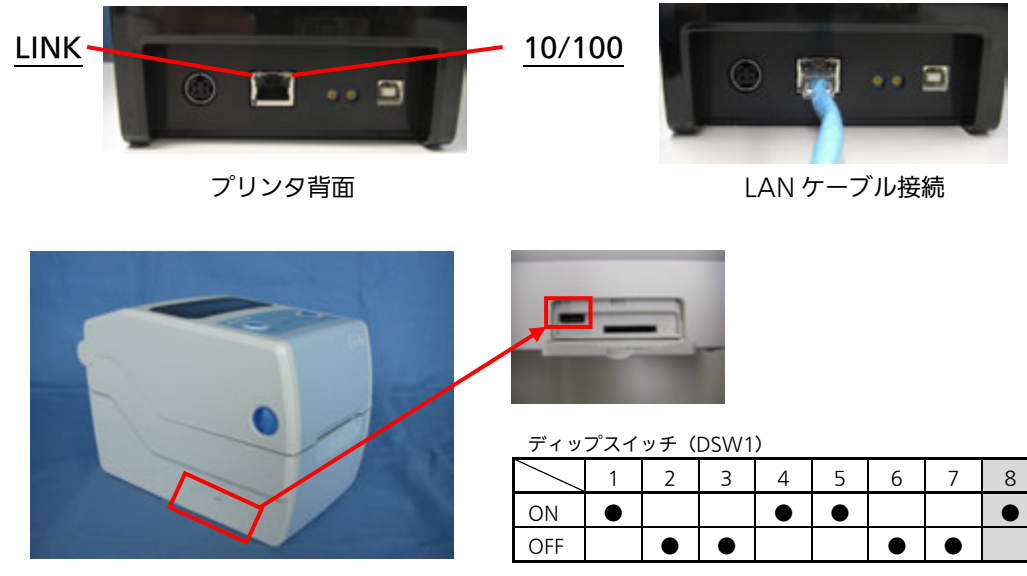

プリンタ左側面 ファイン ディップスイッチ (DSW1)

LAN インタフェースの LED

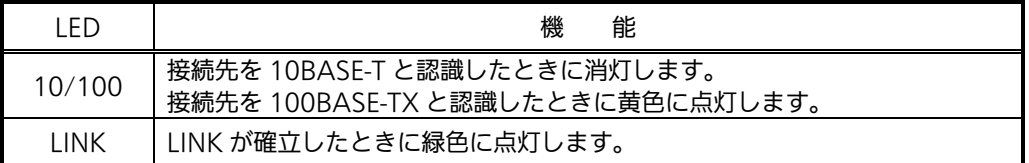

プリンタドライバは、専用 SOCKET インタフェースを使用してデータ通信をおこないます。

LAN インタフェース接続の場合、お客様のネットワーク環境に合わせた、通信条件設定が 必要です。本プリンタの IP アドレスを設定してください。 本プリンタの IP アドレスは、プリンタ設定ツールを使って設定します。 プリンタ設定ツールの使用方法は[、15](#page-15-0) ページ以降をご覧ください。

- 本プリンタのディップスイッチ(DSW1-8)を ON に設定します。
- LAN に関する設定を初期化するときは、プリンタ設定ツールを使います。
- プリンタ設定ツールを使うと、コンピュータからプリンタの IP アドレスの設定や、設定内容 の表示・印刷確認ができます。

### LAN インタフェース仕様

- ・10BASE-T/100BASE-TX は自動認識します。
- ・プロトコルは、TCP/IP をサポートしています。
- ・全二重/半二重は自動認識します。
- ・通信プロトコル:ステータス 3、ステータス 4(初期値「ステータス 4」)
- プリンタステータス返送タイミング設定(ステータス4のみ):

ENQ 応答、周期応答 (初期値「ENQ 応答」)

#### LAN 設定の初期値

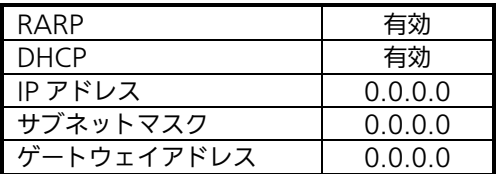

### <span id="page-12-0"></span>無線 LAN インタフェース接続(オプション) 無線 LAN インタフェース接続(オプション)

### プリンタの無線 LAN インタフェースを確認してください。

無線 LAN インタフェースを設定する場合、①プリンタの電源を切り、②プリンタにセット しているラベルを外し、③プリンタ左側面のカバーを外してからディップスイッチ(DSW 1-8) を OFF に設定してください。

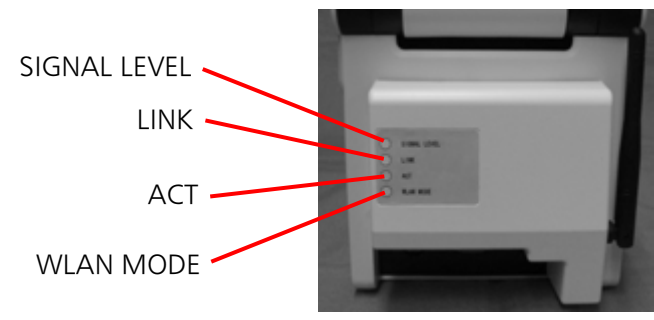

無線 LAN インタフェース

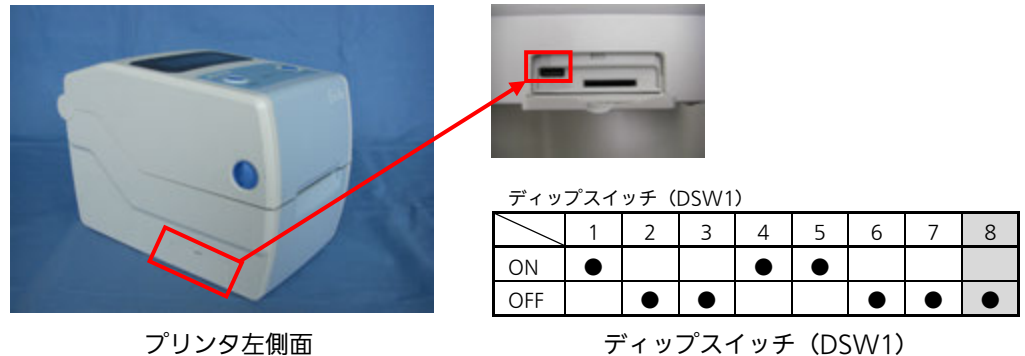

### **● 本プリンタのディップスイッチ (DSW1-8) を OFF に設定します。**

#### 無線 LAN インタフェースの LED

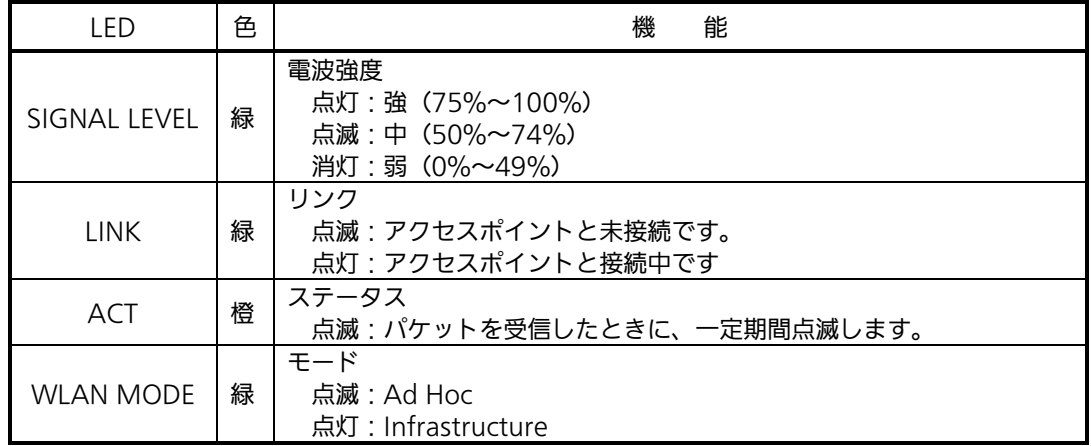

### 。<br>無線 LAN インタフェース仕様

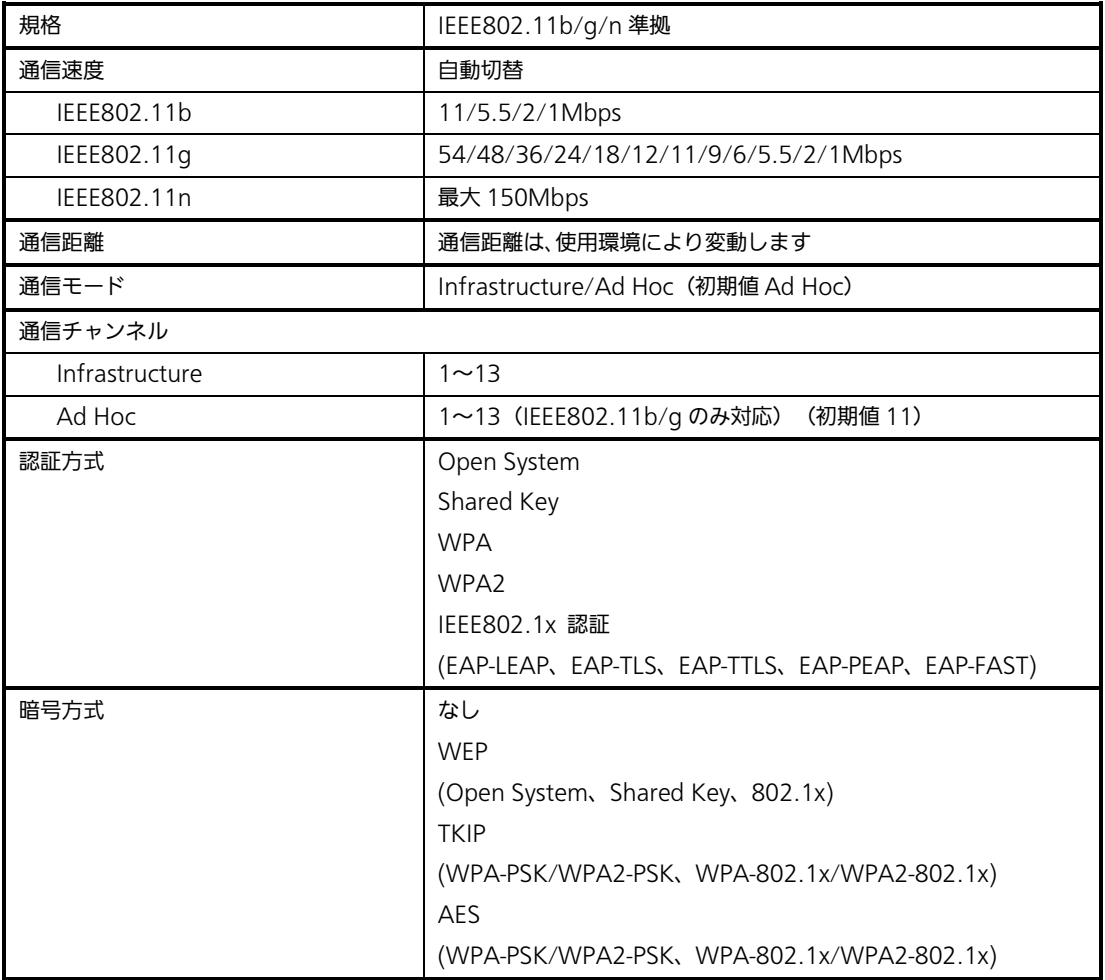

プロトコルは、TCP/IP をサポートしています。

プリンタドライバは、専用 SOCKET インタフェースを使用してデータ通信をおこないます。

無線 LAN インタフェース接続の場合、お客様のネットワーク環境に合わせた通信条件設定 が必要です。

●通信プロトコルの初期値は、「ステータス 4」です。

●受信モードの初期値は、「ENQ 応答ステータス」です。

●設定方法は [24](#page-24-0) ページをご覧ください。

●Atheros SuperG、XR 機能には対応しておりません。

# <span id="page-15-0"></span>3.LAN インタフェース設定 3.LAN インタフェース設定

※ 本書のプリンタドライバのプロパティ画面は、Windows 8.1 を使用しています。 お使いの OS によっては画面構成が異なる場合がありますが、機能は共通となります。

IP アドレスなどのネットワーク設定は、プリンタ設定ツールを使って設定します。

#### ①本プリンタを確認してください プリンタに LAN ケーブルを接続し電源を入れてください。 プリンタの LAN インタフェースの LINK LED が点灯しているか確認してください。

### ②プリンタ設定ツールを起動します

- 1.https://www.sato.co.jp/support/ から本プリンタを選択し、コンピュータの OS に 合わせて「プリンタ設定ツール」をダウンロードします。
- 2. ダウンロードしたファイルを解凍します。
- 3.AppInst.exe を実行して、インストーラーを起動します。
- 4.ユーザーアカウント制御メッセージが表示されますので、「はい(Y)」をクリックします。

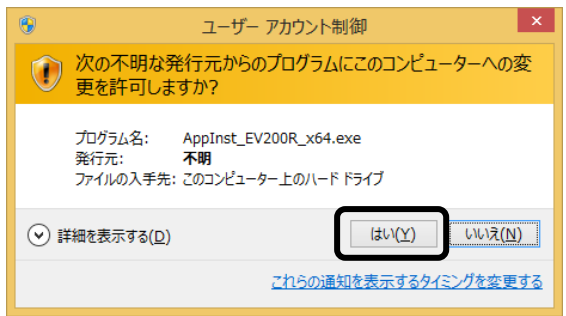

5.「ソフトウェア使用許諾契約書」を読んで同意していただけたら、「インストール」を 選び、「次へ」ボタンをクリックします。

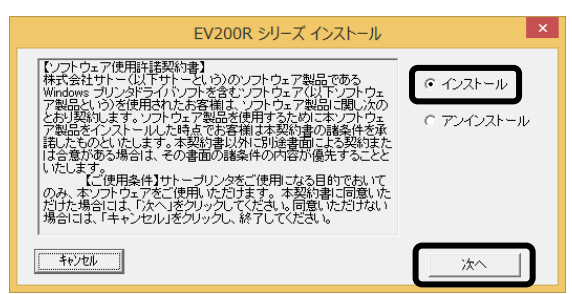

6.「プリンタ設定ツールをインストール」を選び、「OK」ボタンをクリックします。

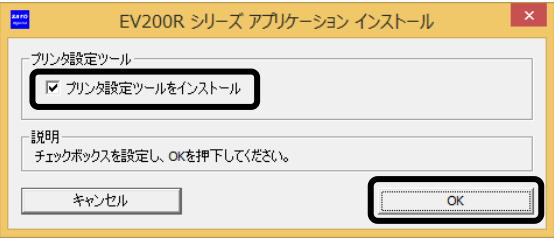

7.インストール後「OK」ボタンをクリックし、Windows を再起動してください。

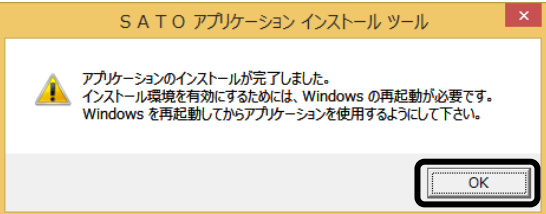

8.「プリンタ設定ツール」を起動して、プリンタ選択画面が開きます。 プリンタを選び、「次へ」ボタンをクリックします。

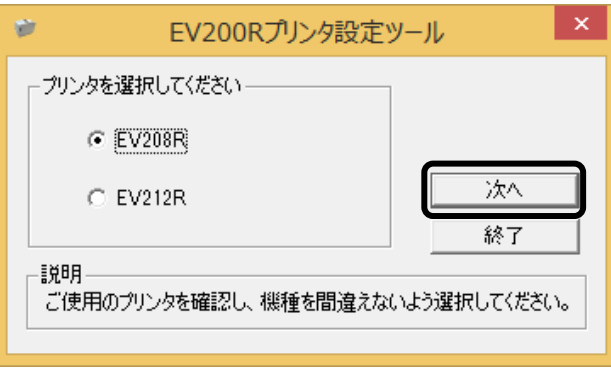

9.プリンタ設定ツール画面が開きます。

「LAN の設定」タブを開きます。

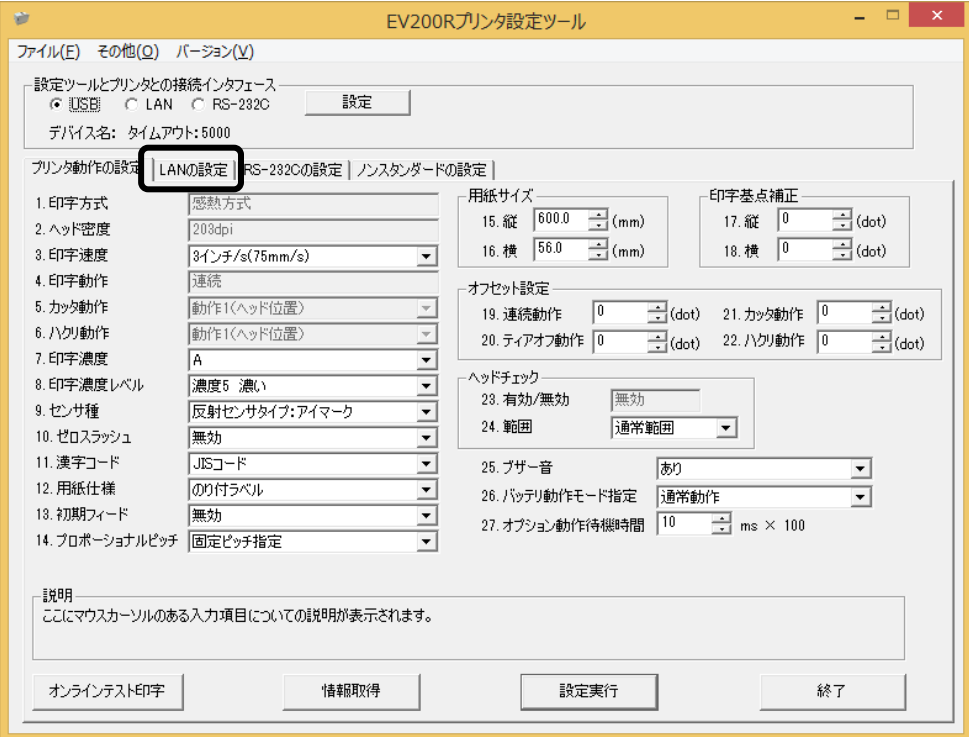

## 10.「ネットワーク設定ツール」ボタンをクリックします。

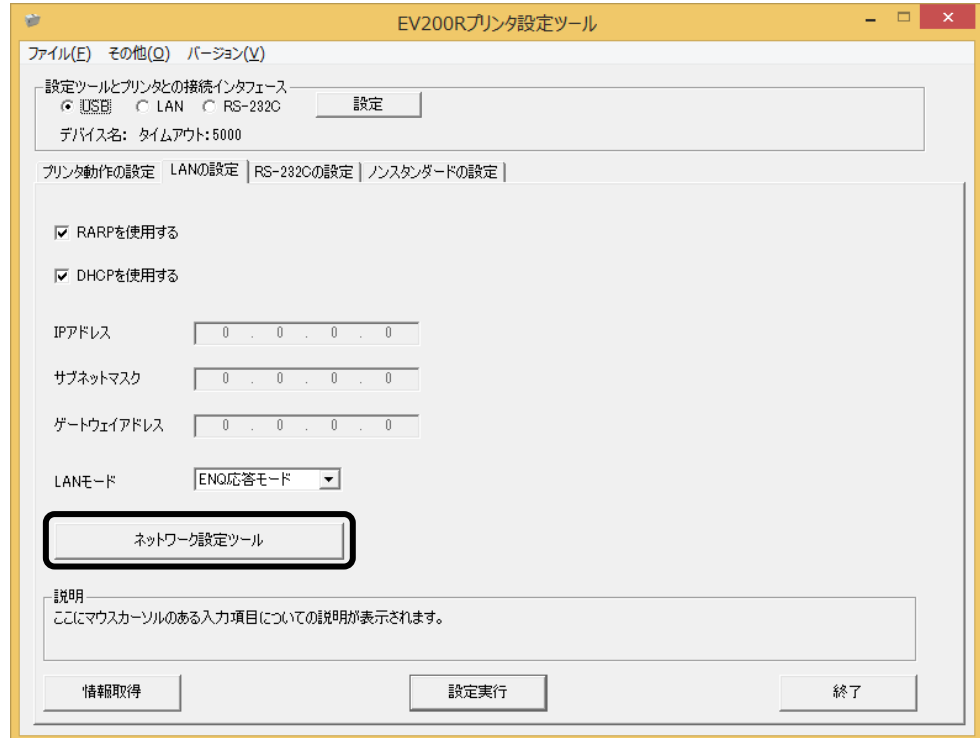

# 3 プリンタに IP アドレスを設定します<br>まず、設定をおこなうプリンタを検索します。

1.「検索」ボタンをクリックします。

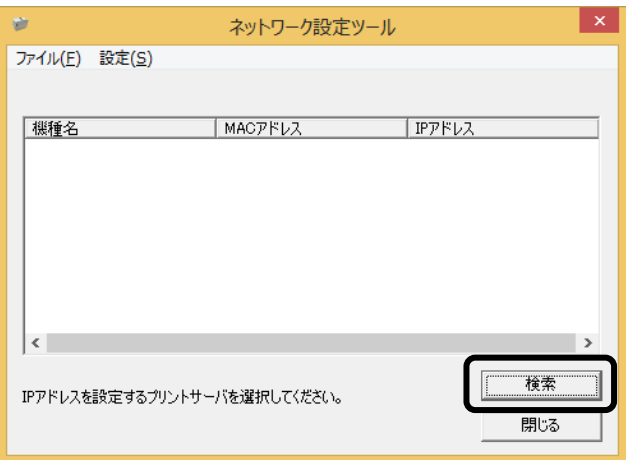

2.検索されたプリンタの一覧を表示します。

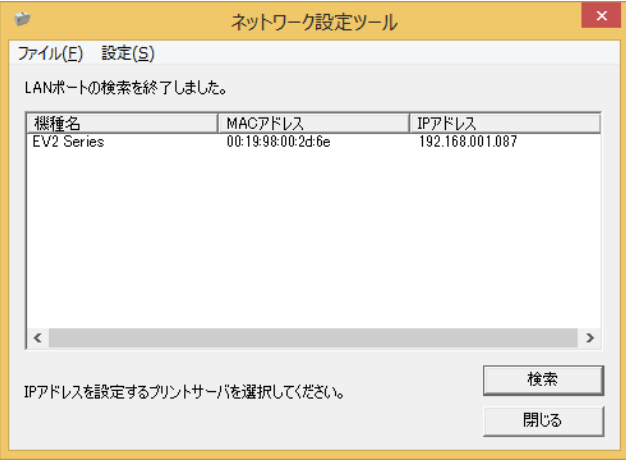

- 注意 プリンタが検索されない場合は、再度「検索」ボタンをクリックしてください。 また、以下のことを確認してください。
	- ・プリンタの電源を確認してください。
	- ・プリンタの LAN インタフェースの LINK LED が点灯していることを確認してく ださい。
	- ・ご使用のコンピュータがネットワーク環境に接続されているか確認してください。
	- ・コンピュータとプリンタを LAN クロスケーブルで直接つなぐか、ハブのカスケード を外して、ローカルの LAN 環境にしてください。
	- ・LAN インタフェースの通信モード、設定内容を確認してください。
	- ・ご使用のコンピュータが、Windows ファイアーウォールの設定が有効の場合、 検索ができない場合があります。その際には、設定を無効にしてください。

3. 設定するプリンタをクリックします。

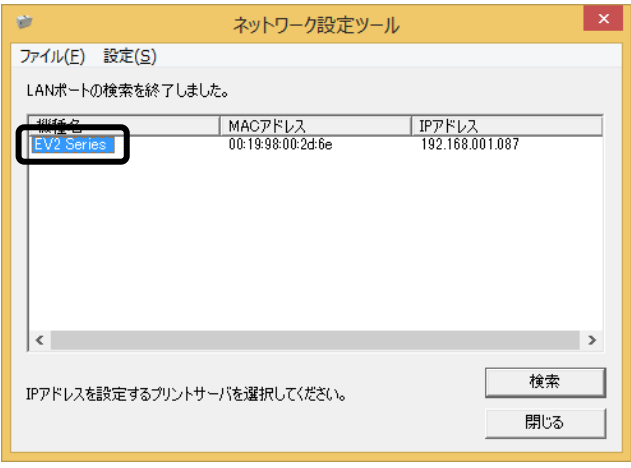

- 注意 LAN インタフェースをセットしたプリンタを検索した場合、機種名表示が「EV2 Series」となります。
- 4.プリンタの IP アドレスなどの LAN の設定をします。 「設定(S)」メニューから「LAN の設定(S)」をクリックします。

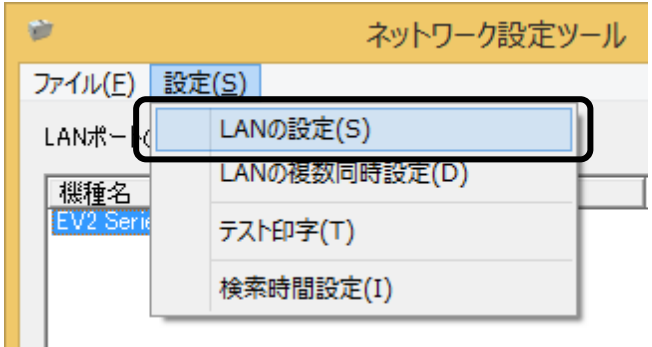

#### 5.LAN の設定をします。

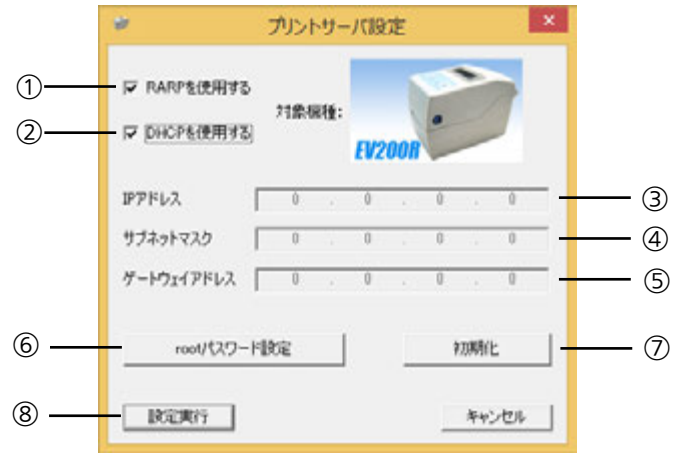

- 注意 LAN 設定の初期値は、 ・RARP 、DHCP は「有効」 ・IP アドレス、サブネットマスク、ゲートウェイアドレスは「0.0.0.0」 ・root パスワードは「無し」になっています。
- ①「RARP を使用する」のチェックボックスにチェックすると、RARP プロトコルが有効に なります。RARP サーバーによって IP アドレスが設定されますので、③に入力した IP ア ドレスは無効になります。 IP アドレスを手動で設定する場合、「RARP を使用する」のチェックを外してください。
- ②「DHCP を使用する」のチェックボックスにチェックすると、DHCP サーバーから割り当 てられる IP アドレスを有効とします。 DHCP サーバーから割り当てられる IP アドレスを有効とするため、IP アドレス、サブ ネットマスク、ゲートウェイアドレスの設定はできません。 IP アドレスなどを手動で設定する場合、「DHCP を使用する」のチェックを外してくださ い。
- ③「IP アドレス」の指定ができます。
- ④「サブネットマスク」の指定ができます。
- ⑤「ゲートウェイアドレス」の指定ができます。
- ⑥「root パスワード設定」の入力になります。

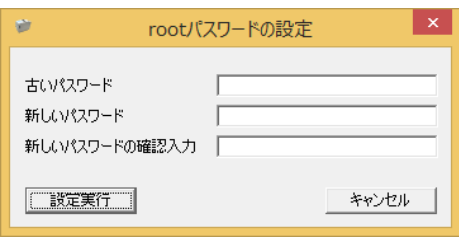

任意の英数文字列を最大 16 文字設定できます(初期値は無し)。

パスワードを設定するためには、「古いパスワード」、「新しいパスワード」、「新しい パスワードの確認入力」のすべての入力が必要です。

⑦「初期化」をクリックすると、LAN 設定を初期値に設定します。

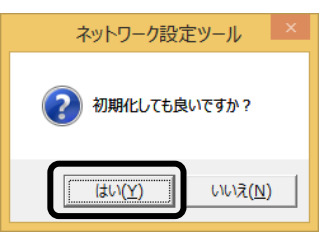

「はい(Y)」ボタンをクリックすると、LAN 設定を初期化します。

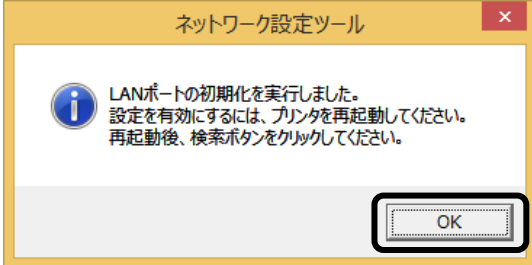

LAN 設定の初期化後、「OK」ボタンをクリックし、プリンタを再起動してください。

⑧ IP アドレスなどの LAN 設定を入力し、「設定実行」ボタンをクリックすると、LAN 設 定を登録します。

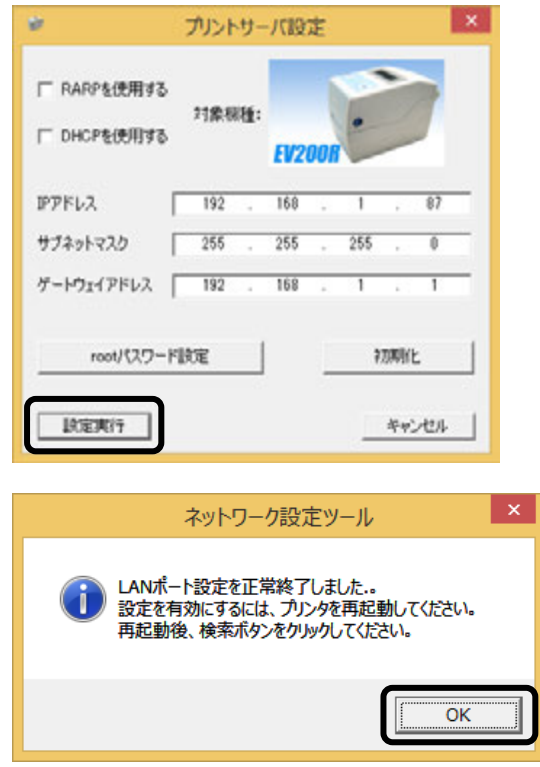

LAN 設定の登録を完了すると、「LAN ポート設定を正常終了しました。設定を有効にする には、プリンタを再起動してください。」のメッセージを表示します。 「OK」ボタンをクリックして、メッセージ画面を閉じます。プリンタを再起動してください。  $6.$  LAN 設定を複数同時に設定します。 同時に設定したいプリンタを選んだ後、「設定(S)」メニューから「LAN の複数同時 設定(D)」をクリックします。

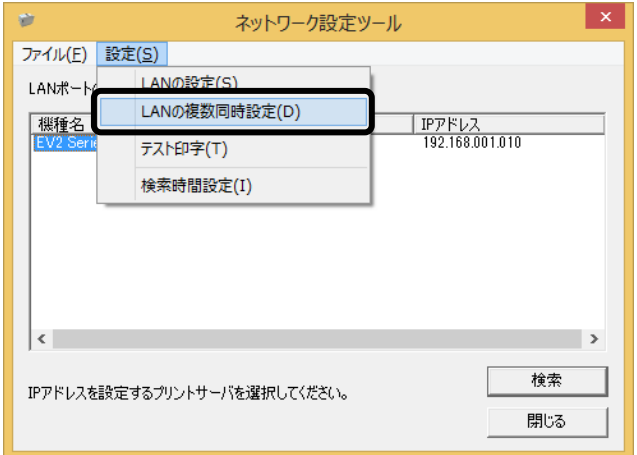

検索した LAN インタフェースすべての LAN 設定をおこないます。 IP アドレスは、入力した IP アドレスから昇順で割り振られます。 「設定実行」ボタンをクリックし、複数同時に LAN 設定をおこないます。

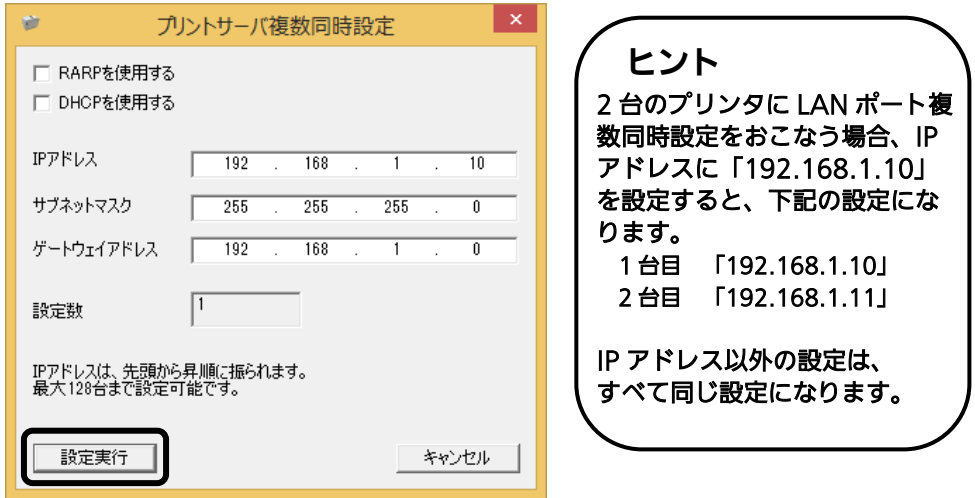

7.LAN 設定の登録完了後、プリンタを再起動してください。

注意 無線 LAN インタフェースへの複数同時設定をおこなうことはできません。

 ${\bf 8}$ . LAN の設定を確認する場合は、テスト印字をします。 |設定 (S) 」メニューから「テスト印字 (T) 」をクリックします。

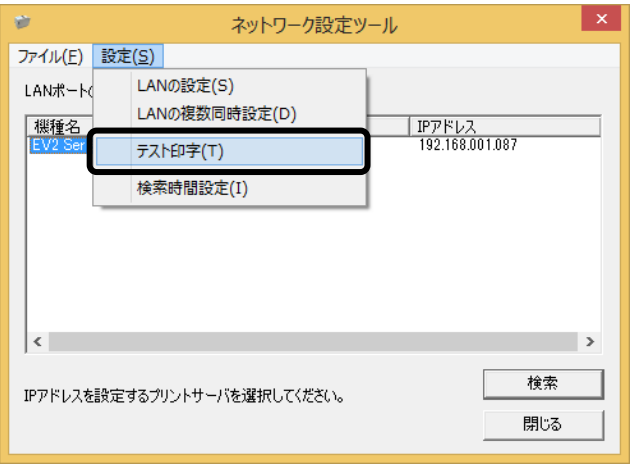

プリンタインタフェース設定のテスト印字をおこないます。 LAN インタフェースの MAC アドレス、IP アドレス、サブネットマスク、デフォルト ゲートウェイ、DHCP、RARP などの各設定内容を印字します。

9.プリンタが検索できない場合は、検索時間を設定してください。 「設定(S)」メニューから「検索時間設定(I)」をクリックします。

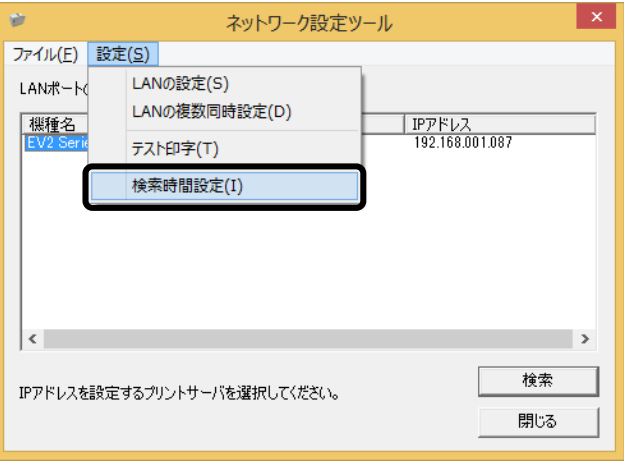

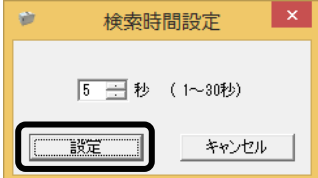

プリンタの検索時間を入力し、「設定」ボタンをクリックします。

# <span id="page-24-0"></span>| 4. 無線 LAN インタフェース設定

IP アドレスなどのネットワーク設定や無線 LAN 設定は、「Internet Explorer」を使用して 設定します。

### <span id="page-24-1"></span>Windows 8.1 の場合 Windows 8.1 の場合

Windows 8.1 は、OS の仕様により Ad Hoc モードでの接続ができません。Windows 8.1 をお使いの場合は、以下の方法で接続してください。

#### ①コマンドプロンプトを管理者権限で起動します

### ②以下のコマンドを入力します

>netsh

 $\overline{a}$ 

ֺ

>wlan

>set profileparameter name=SATO connectiontype=IBSS connectionmode=manual nonbroadcast=no

>connect name=SATO

※「SATO」は、プリンタのデフォルトの SSID です。

### ③Internet Explorer を起動します

以降の操作と設定については、「Windows 8.1 以外の場合」の③からの説明をご覧く ださい。

### <span id="page-24-2"></span>Windows 8.1 以外の場合 Windows 8.1 以外の場合

説明は Windows 7 の画面です。お使いの OS によっては画面構成が異なる場合がありま す。

#### ①無線 LAN 環境を確認してください

コンピュータの無線環境を「Ad Hoc」にて接続できるようにしてください。 コンピュータの IP アドレスを「 192.168.1.2 」、サブネットマスクを 「255.255.255.0」に設定してください。

②本プリンタを確認してください

無線 LAN キットが接続されているか確認し、本プリンタのディップスイッチ(DSW1- 8)が OFF に設定されているか確認してください。 無線 LAN インタフェースの LINK LED が点灯しているか確認してください。

| ѿᄴ 나게 l ノ ノ ノ エ  ̄ ハに い! ノ る  ミノ刔   旦 |               |
|---------------------------------------|---------------|
| 無線モード                                 | Ad Hoc        |
| 通信チャンネル                               | 11            |
| <b>SSID</b>                           | <b>SATO</b>   |
| セキュリティ                                | 無し            |
| IPアドレス                                | 192.168.1.1   |
| サブネットマスク                              | 255.255.255.0 |
| ゲートウェイアドレス                            | 0.0.0.0       |

無線 LAN インタフェースにおける初期値

# 3 Internet Explorer を起動します<br>1. Finternet Explorer」のアイコンをクリ

- 1.「Internet Explorer」のアイコンをクリックします。 「Internet Explorer」が起動します。
- 2.アドレスバーにデフォルトの IP アドレス「192.168.1.1」を入力し、Enter キーを押 します。

無線 LAN インタフェースボードの WEB 画面が表示されます。

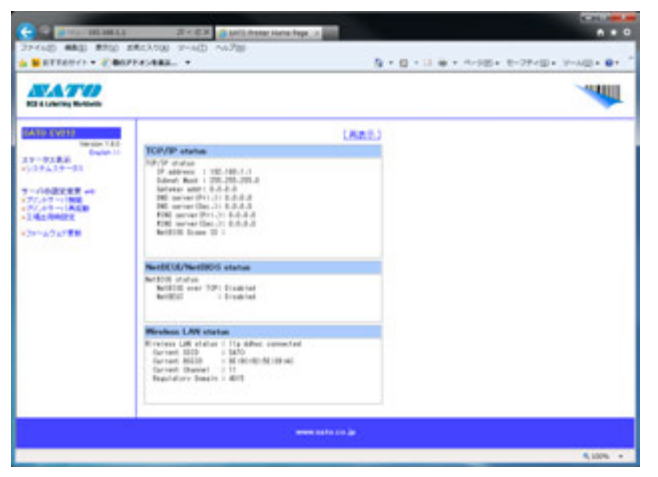

3.「プリントサーバー機能」をクリックします。

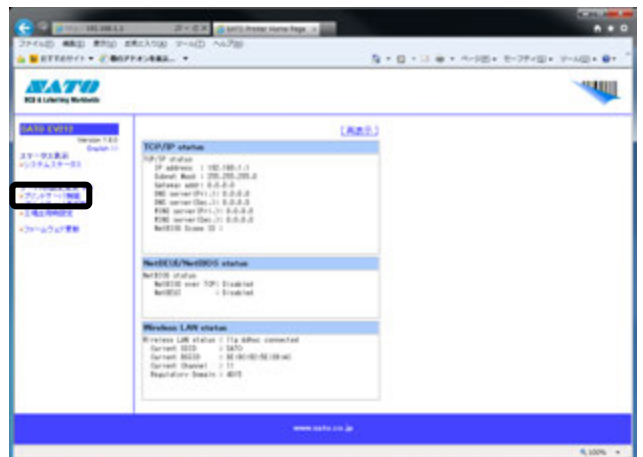

4.パスワード入力画面が表示されますので、「ユーザー名」および「パスワード」に 「admin」と入力し、「OK」をクリックします。

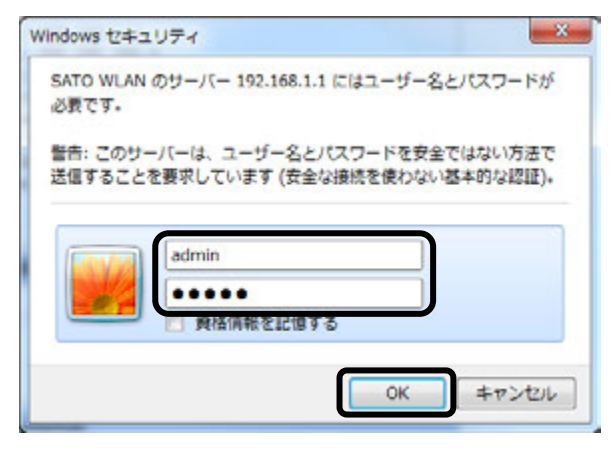

### ④プリンタに IP アドレスを設定します

[TCP/IP]をクリックします。

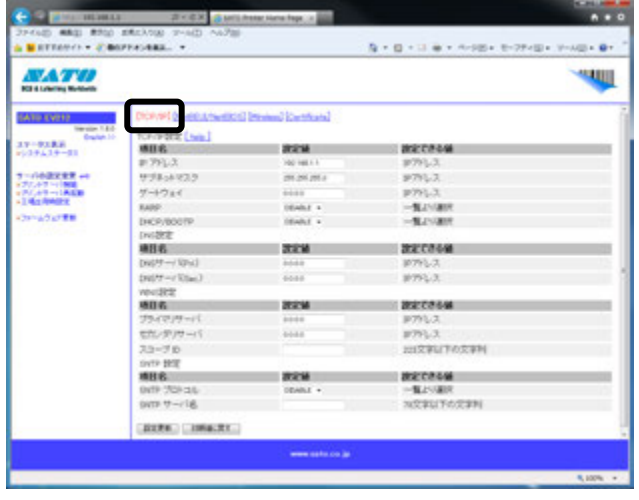

TCP/IP 設定画面では、「IP アドレス」、「サブネットマスク」、「ゲートウェイ」、 「RARP」、「DHCP/BOOTP」の設定、および、DNS 設定、SNTP 設定をおこなうこと ができます。

### ⑤無線 LAN の設定をおこないます。

[Wireless]をクリックします。

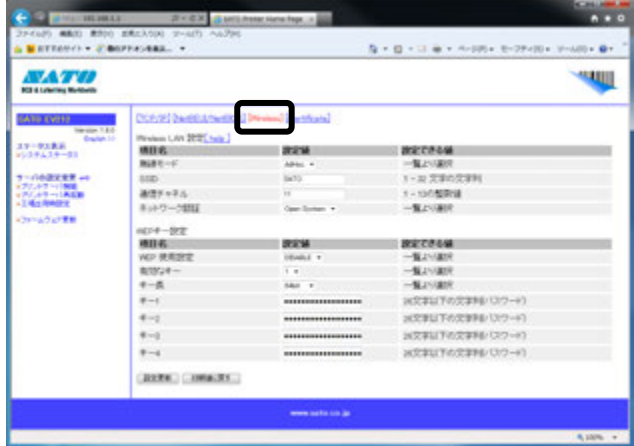

無線 LAN 設定画面では、「無線モード」、「SSID」、「通信チャネル」、ネットワーク 認証や暗号化方式の設定をおこなうことができます。 各設定項目の詳細については、[help]をご覧ください。

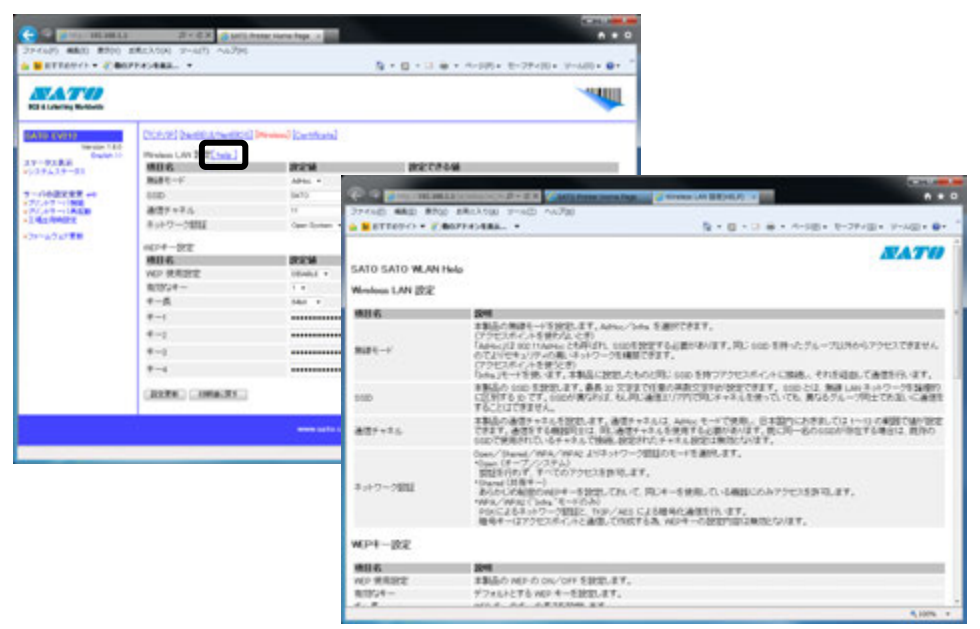

#### 認証方式と暗号化方式の組合せ

#### Ad Hoc モード

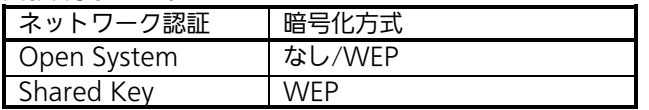

#### Infrastructure モード

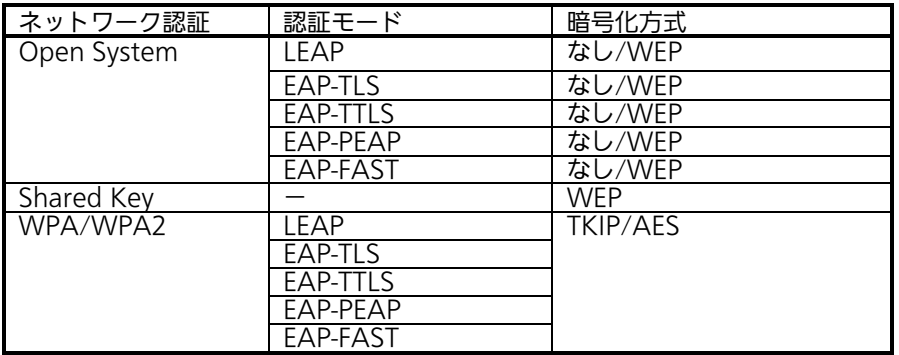

# <span id="page-29-0"></span>5. プリンタドライバのインストール**方法 (USB**)

※ USB 以外のプリンタドライバのインストールは [33](#page-33-0) ページ以降をご覧ください。

注意 インストール作業を始める前に使用中のアプリケーションはすべて終了してください。 プリンタの電源を切り、USB ケーブルをコンピュータに接続します。 プリンタドライバのセットアップ、プロパティ設定、印刷設定をおこなう場合は、 Administrator 権限ユーザーでログインしてください。 プリンタドライバを使用する場合は、双方向通信を有効にしてご使用ください。 複数台のプリンタをご使用になる場合は、個々のプリンタを識別するために台数分のプ リンタドライバをインストールする必要があります。 プリンタ設定ツールはインストールされませんので、必要な場合は https://www.sato.co.jp/support/ から「プリンタドライバ・プリンタ設定ツー ル」をダウンロードして、インストールしてください。

注意 1 台目のプリンタドライバをインストール後、2 台目以降のプリンタを接続してプリン タの電源を入れると、自動的にプリンタドライバがインストールされます。

※ 本書のプリンタドライバのプロパティ画面は、Windows 8.1 を使用しています。 お使いの OS によっては画面構成が異なる場合がありますが、機能は共通です。

- ① プリンタの電源が切れていることを確認して、Windows を起動します。
- ② https://www.sato.co.jp/support/ から本プリンタを選択し、コンピュータの OS に合わせて「プリンタドライバ」をダウンロードします。
- ③ ダウンロードしたファイルを解凍します。
- ④ PrnInst.exe を実行して、インストーラーを起動します。
- ⑤ ユーザーアカウント制御メッセージが表示されますので、「はい(Y)」をクリック します。

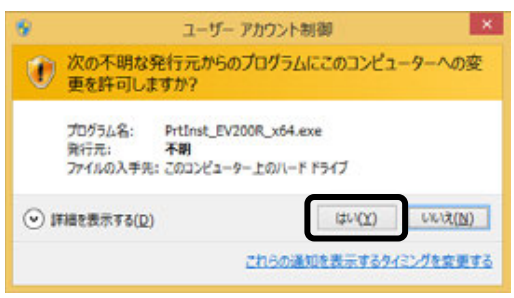

⑥ 「ソフトウェア使用許諾契約書」を読んで同意していただけたら、「インストー ル」を選び、「次へ」ボタンをクリックします。

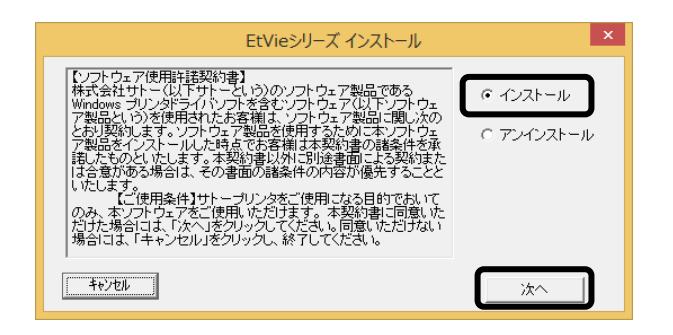

⑦ 使用するプリンタを選び、「次へ」ボタンをクリックします。

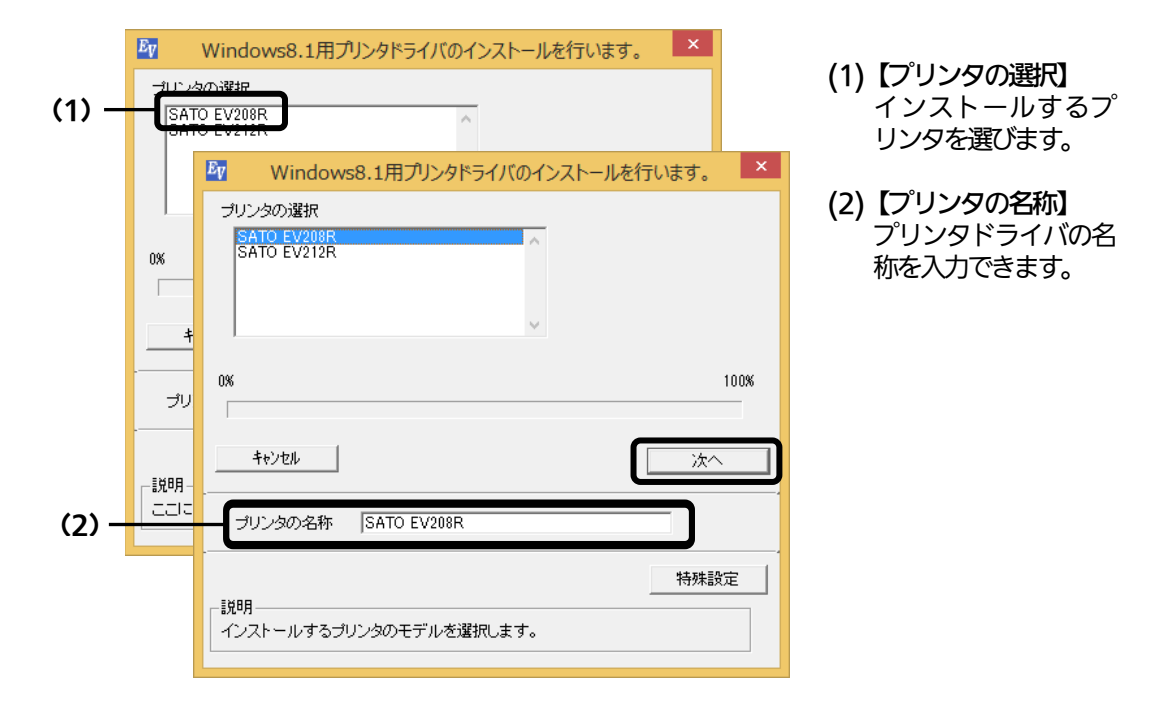

### ⑧ 「Windows セキュリティ」画面が表示されます。

「インストール(I)」を選びます。

(お使いの OS によってはメッセージ内容が異なる場合があります。)

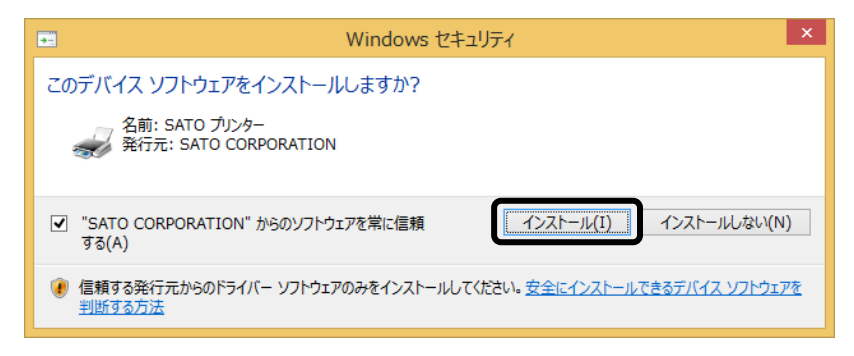

⑨ 「接続先ポート指定」画面が表示されます。

「終了」ボタンをクリックして、画面を閉じます。

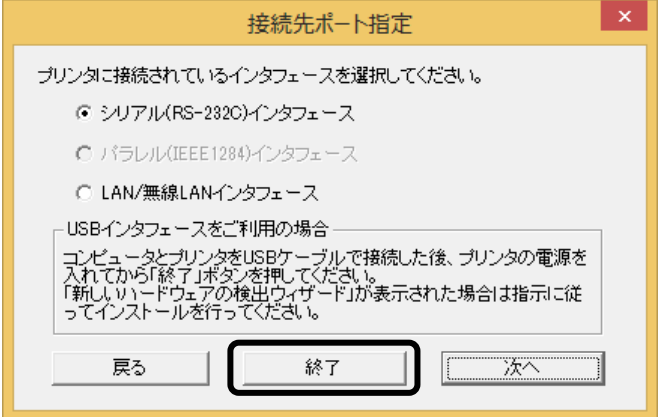

⑩ プリンタの電源を入れます。

自動的にインストールを開始します。

以上でプリンタドライバのインストールは完了です。

⑪ 「デバイスとプリンター」を開き、プリンタドライバがインストールされているこ とを確認してください。

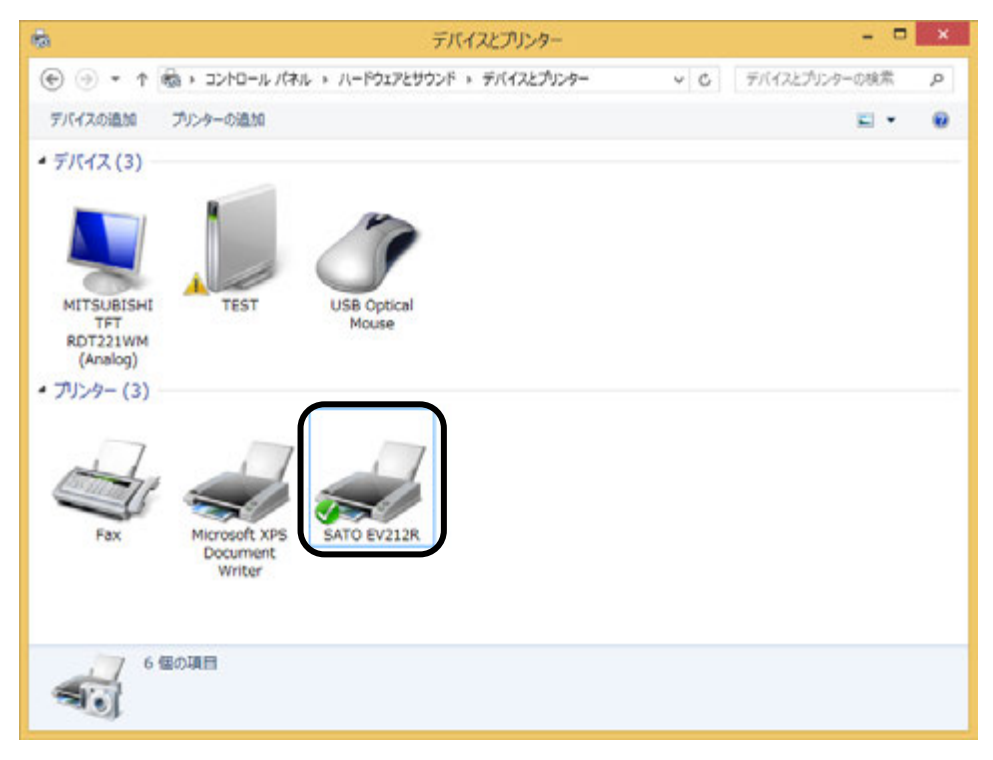

# <span id="page-33-0"></span>6.プリンタドライバのインストール方法(USB 以外) 6.プリンタドライバのインストール方法(USB 以外)

- ※ 本書のプリンタドライバのプロパティ画面は、Windows 8.1 を使用しています。 お使いの OS によっては画面構成が異なる場合がありますが、機能は共通です。
- 注意 インストール作業を始める前に使用中のアプリケーションはすべて終了してください。 プリンタの電源を切り、インタフェースケーブルをコンピュータと接続します。 プリンタドライバのセットアップ、プロパティ設定、印刷設定をおこなう場合は、 Administrator 権限ユーザーでログインしてください。 プリンタドライバを使用する場合は、双方向通信を有効にしてご利用ください。 Windows Server OS でリモートデスクトップサービスが起動している場合は、リ モートデスクトップサービスをインストールモードにしてください。ただし、リモート デスクトップサービス環境下でのプリンタドライバの動作は保証しておりません。
- ① プリンタの電源が切れていることを確認して、Windows を起動します。
- ② https://www.sato.co.jp/support/ から本プリンタを選択し、コンピュータ の OS に合わせて「プリンタドライバ」をダウンロードします。
- ③ ダウンロードしたファイルを解凍します。
- ④ PrnInst.exe を実行して、インストーラーを起動します。
- ⑤ ユーザーアカウント制御メッセージが表示されますので、「はい(Y)」をクリッ クします。

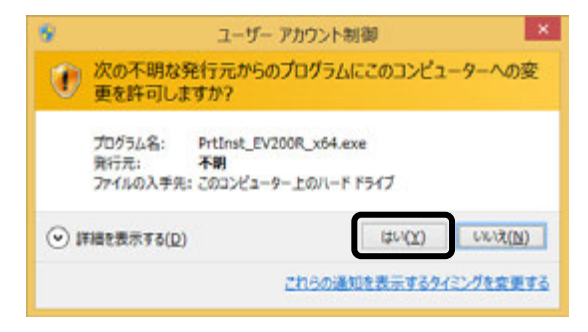

⑥「ソフトウェア使用許諾契約書」を読んで同意していただけたら、「インストー ル」を選び、「次へ」ボタンをクリックします。

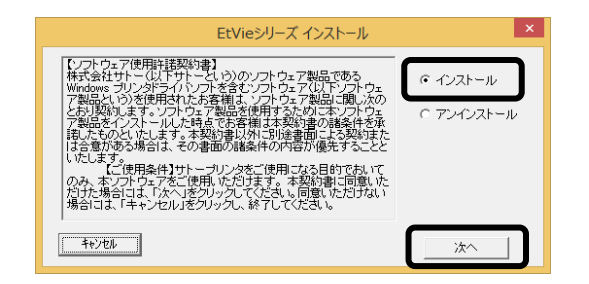

### ⑦ 使用するプリンタを選び、「次へ」ボタンをクリックします。

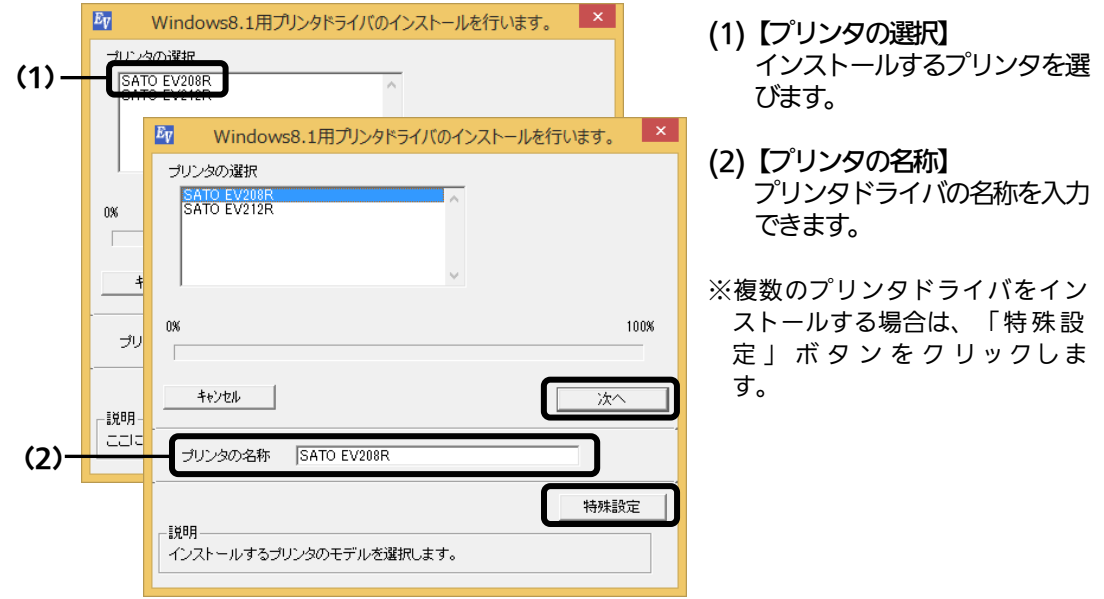

#### 特殊設定画面

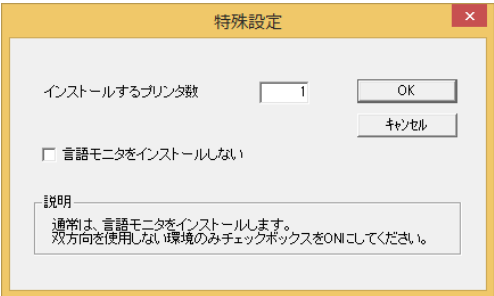

#### 【特殊設定】

- ・インストールするプリンタ数 プリンタドライバを複数インストール する場合、インストールするプリンタ数 を入力します。
- ・言語モニタをインストールしない 双方向サポートを使用しない場合、 チェックボックスをチェックします。

※ 下記のWindows セキュリティメッセージが表示されます。 「インストール(I)」をクリックして、プリンタドライバを インストールし てください。

(お使いの OS によってはメッセージ内容が異なる場合があります。)

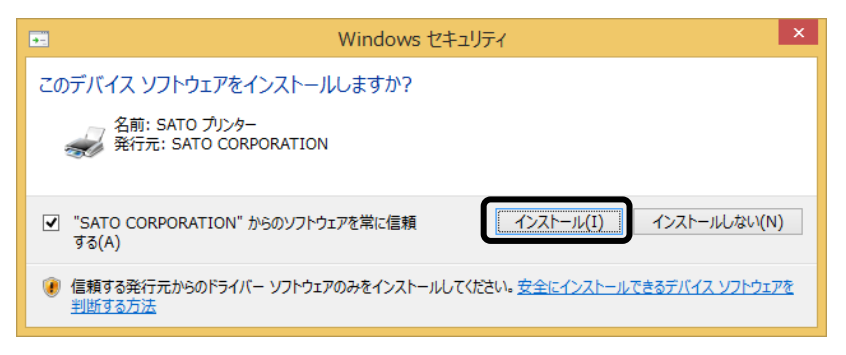

⑧ ご使用のインタフェースに合わせて以下のページをご覧ください。

- ・RS-232C インタフェース ([☞36](#page-36-0) ページ)
- ・LAN/無線 LAN インタフェース ([☞37](#page-37-0) ページ)
- ※ USB ポートの接続の場合、「新しいハードウェアが見つかりました」 の画面が 表示されることがあります。そのときは、画面の右上の「×」、または「キャン セル」ボタンをクリックして画面を閉じてください。

### <span id="page-36-0"></span>RS-232C インタフェースのインストール RS-232C インタフェースのインストール

⑨ 「シリアル(RS-232C)インタフェース」を選び、「次へ」ボタンをクリックしま す。「SATO ポート(推奨)」を選び、「OK」ボタンをクリックします。

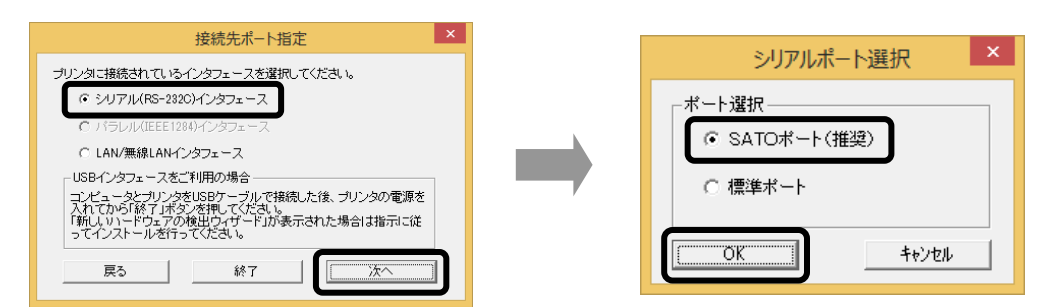

- ※ 「SATO ポート(推奨)」を選び「OK」ボタンをクリックすると、⑩に進みます。
- ※ 「標準ポート」を選び「OK」ボタンをクリックすると、⑪に進み、インストールが 完了します。
- ※ 標準ポートは「COM1」でインストールします。 標準ポートは、双方向通信をおこなわない場合に指定します。 標準ポートの「COM1」以外で接続するときは、ドライバのセットアップ完了後に、 プリンタドライバのプロパティ画面で出力ポートを変更してください。
- ⑩ 「接続先のポート名(E)」に任意のポート名を入力します。

「出力デバイス名(O)」を選び、「OK」ボタンをクリックします。

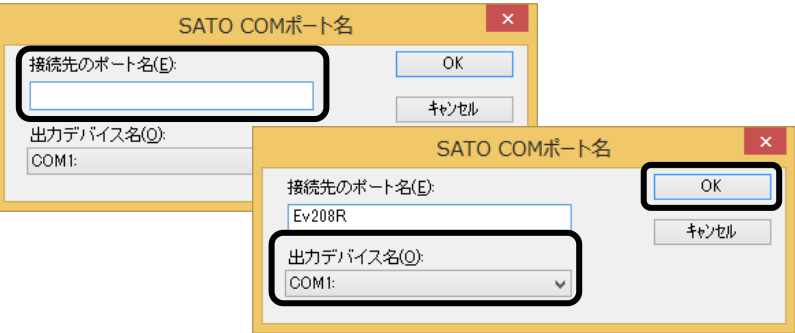

⑪「OK」ボタンをクリックします。以上でプリンタドライバのインストールは完了です。 Windows を再起動して、プリンタドライバとプリンタが接続されているかを確認します。

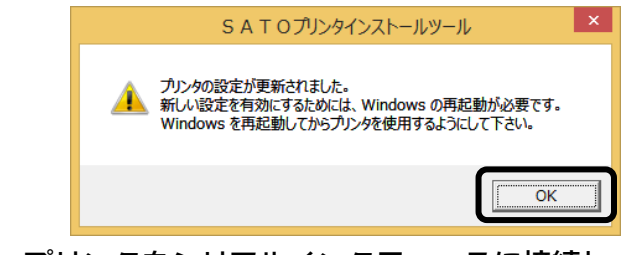

⑫ プリンタをシリアルインタフェースに接続し、プリンタの電源を入れます。

### <span id="page-37-0"></span>LAN/無線 LAN インタフェースのインストール LAN/無線 LAN インタフェースのインストール

- 
- ⑨ 「LAN/無線 LAN インタフェース」を選び、「次へ」ボタンをクリックします。 「SATO ポート(推奨)」を選び、「OK」ボタンをクリックします。

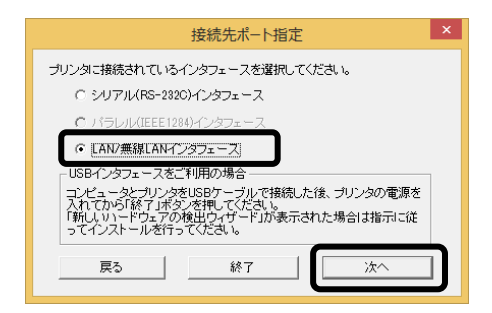

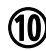

⑩ 「接続先のポート名(E)」を入力します。 「IP アドレス」を入力し、「OK」ボタンをクリックします。

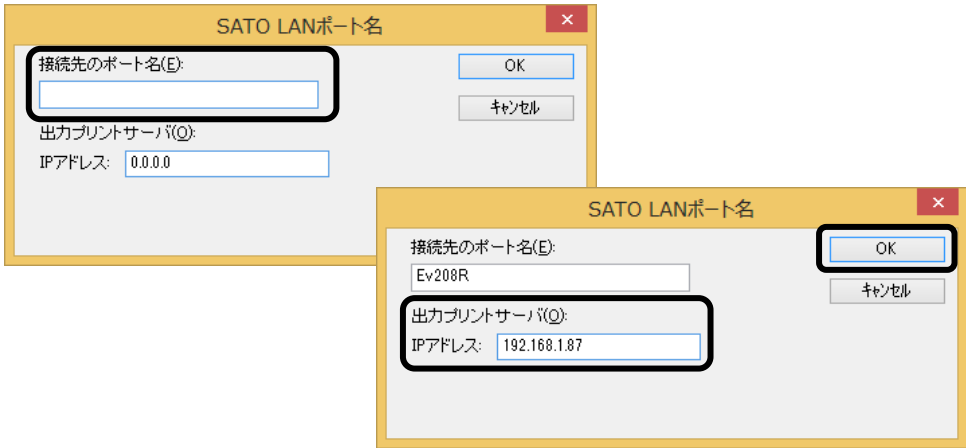

⑪「OK」ボタンをクリックします。以上でプリンタドライバのインストールは完了です。 Windows を再起動して、プリンタドライバとプリンタが接続されているかを確 認します。

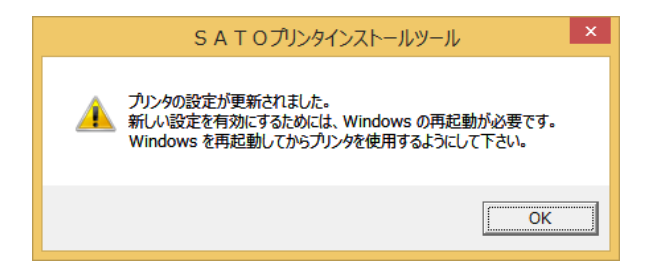

# <span id="page-38-0"></span>7.ラベル発行までの流れ 7.ラベル発行までの流れ

アプリケーションソフトから作成したレイアウトを印字するときは、最初にプリンタドライバの設定 を確認します。

※ 本書のプリンタドライバのプロパティ画面は、Windows 8.1 を使用しています。 お使いの OS によっては画面構成が異なる場合がありますが、機能は共通です。

① プリンタドライバの設定シートを開きます。

1.「デバイスとプリンター」フォルダを開き、使用しているプリンタのアイコンを右クリッ クしてください。「プリンターのプロパティ(P)」を選んでください。プリンタドライバ のプロパティが開きます。

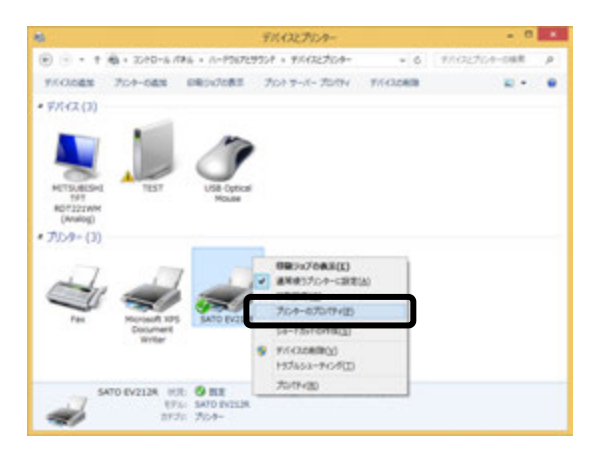

2.「共有」タブを選びます。

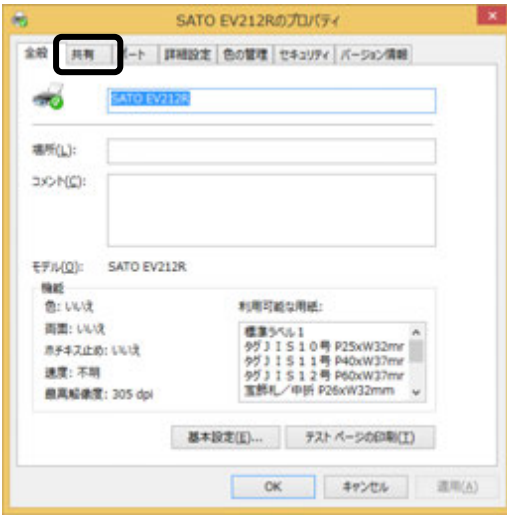

### ② 「共有オプションの変更(O)」ボタンをクリックします。

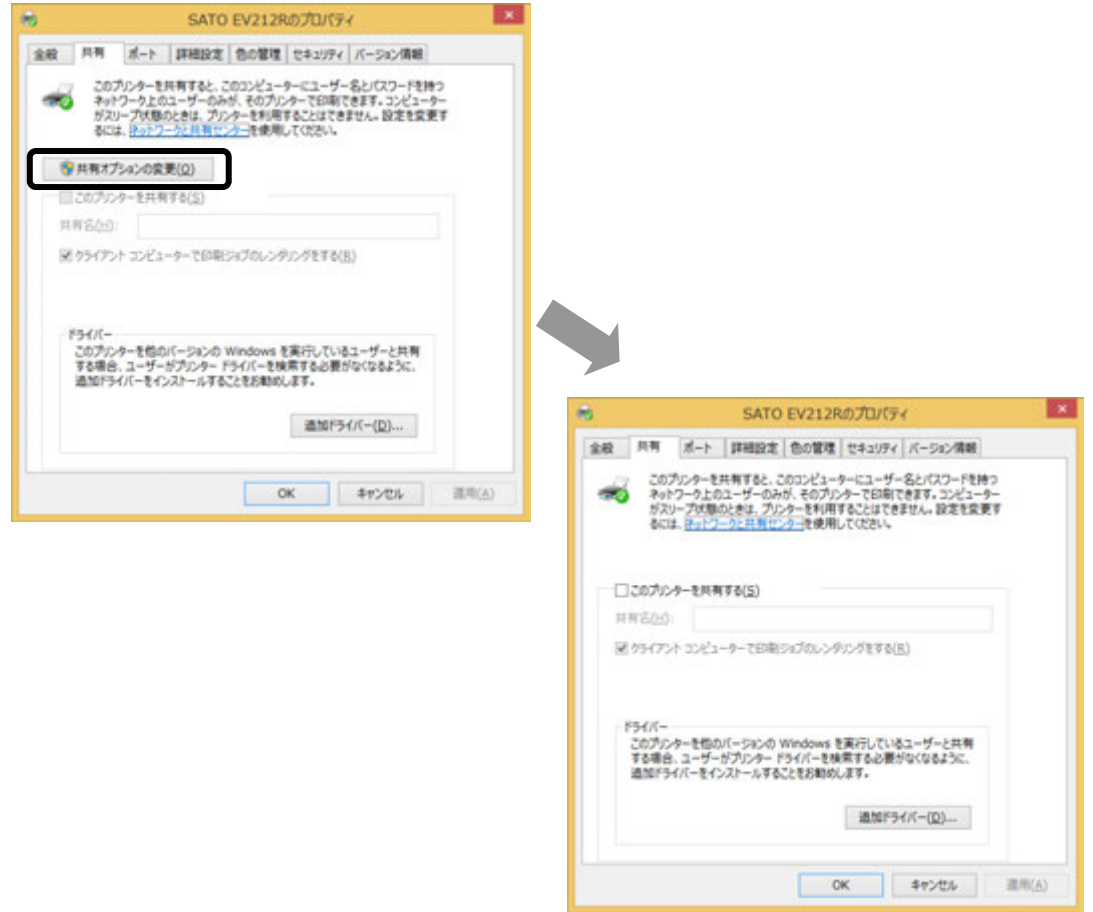

「共有オプションの変更(O)」が表示されない場合は、以下の操作をしてください。

- (1)「コントロールパネル」を開き、「ネットワークと共有センター」を選びます。
- (2)「共有の詳細設定の変更...」を選びます。
- (3)「ファイルとプリンターの共有」の「ファイルとプリンターの共有を無効にする」 にチェックをして、「変更の保存」ボタンをクリックしてください。

全ユーザーのプリンタドライバの設定をするときは [40](#page-40-0) ページをご覧ください。 個別ユーザーのみのプリンタドライバの設定をするときは [41](#page-41-0) ページをご覧ください。 <span id="page-40-0"></span>▲全ユーザーのプリンタドライバを設定するときは、「標準の設定」を使用します。 新規に追加したユーザーのドライバの設定は、「標準の設定」の値が初期値になります。

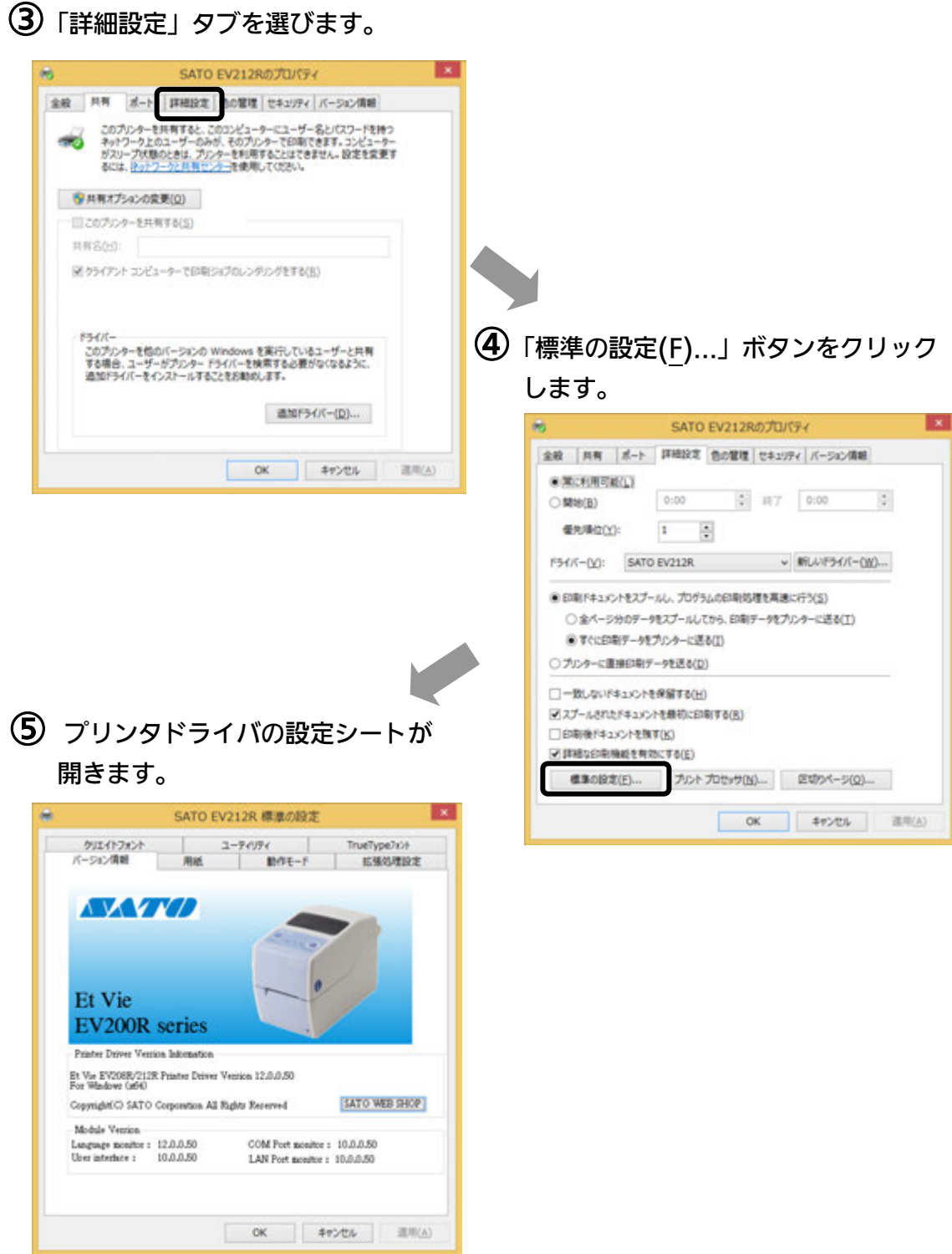

<span id="page-41-0"></span> ▲個別ユーザーのみのプリンタドライバを設定するときは、「基本設定(E)...」ボタンを使用 します。

③「全般」タブを選びます。

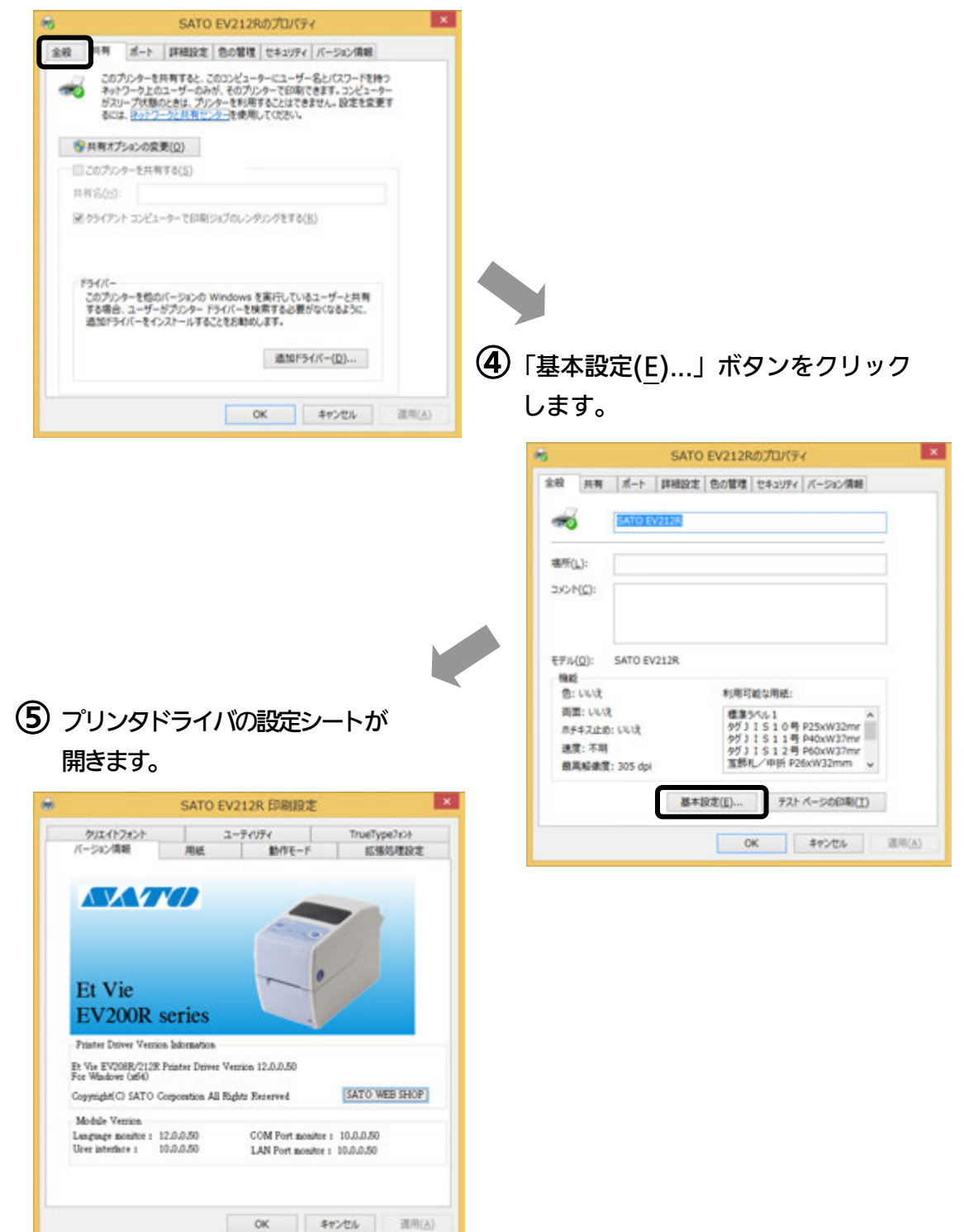

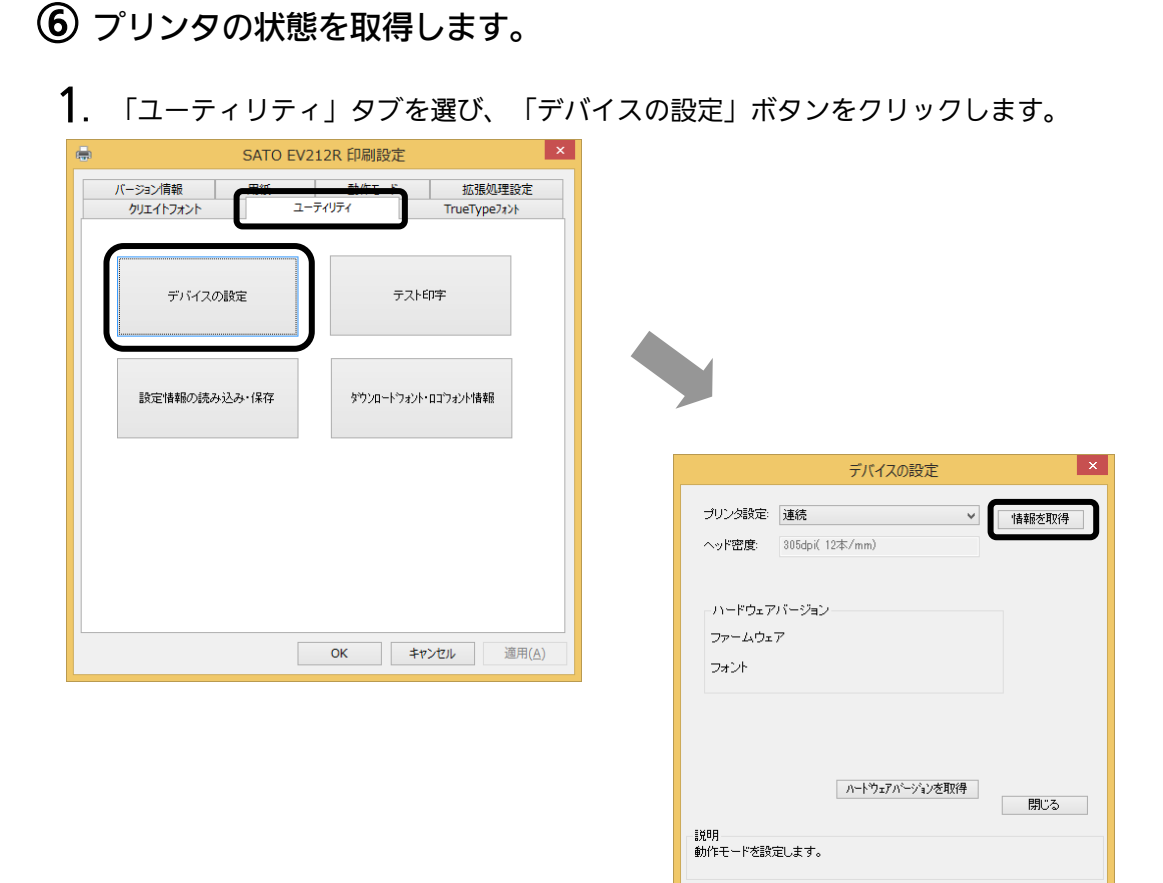

### 2. プリンタの電源を入れてください。

3.「情報を取得」ボタンをクリックしてください。 本プリンタで指定しているプリンタ情報を取得し、「プリンタ設定」、「ヘッド密度」 の欄に表示します。 プリンタ設定のリストボックスにて、プリンタの動作を設定できます。

42

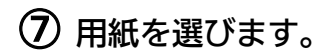

1.「用紙」タブを選びます。

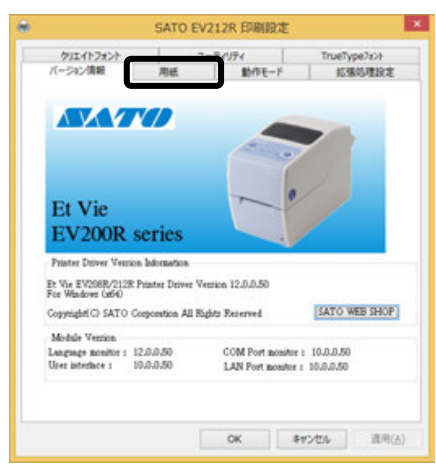

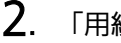

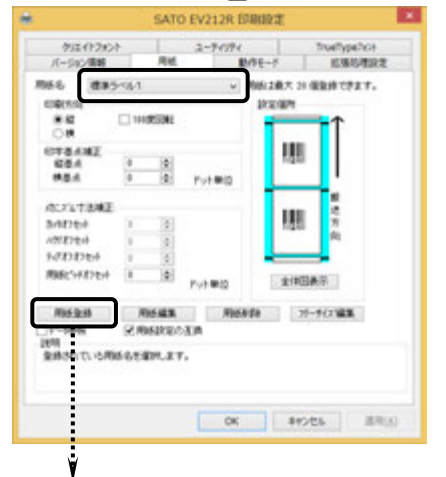

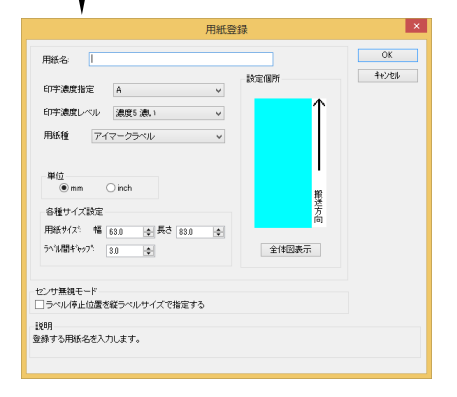

### 2. 「用紙名」の • をクリックして、表示されるリストから目的の用紙を選んでください。

「用紙名」には 9 種類のラベルがあらかじめ登録されてい ます。

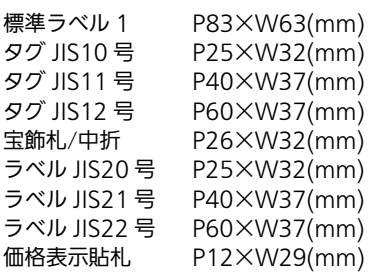

日 用紙登録 をクリックして新たに用紙を登録します。 ※ 標準ラベル以外の用紙を使用するときは

「用紙登録」に関する詳細は、

https://www.sato.co.jp/support/ から本プリンタを選 択し、「プリンタドライバ説明書」をダウンロードして、 「1.3 用紙」をご確認ください。

#### ヒント

ここで選んだ用紙がアプリケーションソフトで通常使用す る用紙として設定されます。 アプリケーションソフトによっては、あらためて用紙を選

ぶ必要があるものもあります。詳しくはアプリケーション ソフトのマニュアルをご覧ください。

注意 プリンタドライバ経由で発行する場合は、濃度指定と印字濃度レベルが有効ですの で、本設定で印字が適性になるように設定をお願いします。

⑧ バーコードを印字するには

バーコードを印字するには、まず印字するバーコードの設定を「バーコードフォント」として登録す る必要があります。その結果アプリケーションソフトからは、登録したバーコードフォントをフォン ト種として呼び出すことができます。以下に「バーコードフォント」の登録手順を示します。

1.「クリエイトフォント」タブを選び、「バーコードフォント」グループの「新規登録」ボ タンをクリックしてください。

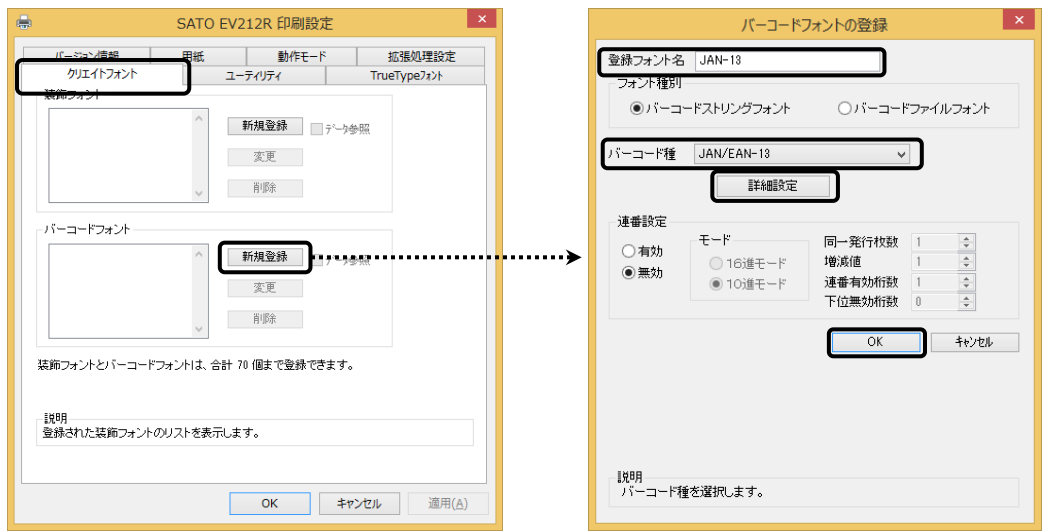

- 2.「登録フォント名」に、登録する バーコードフォントの名称を入力してください。
- 3. 「バーコード種」の をクリックして、表示されるリストから、登録するバーコード 種を選び、「詳細設定」ボタンをクリックしてください。
- 4. 選んだバーコード種に対応する設定ダイアログを表示します。

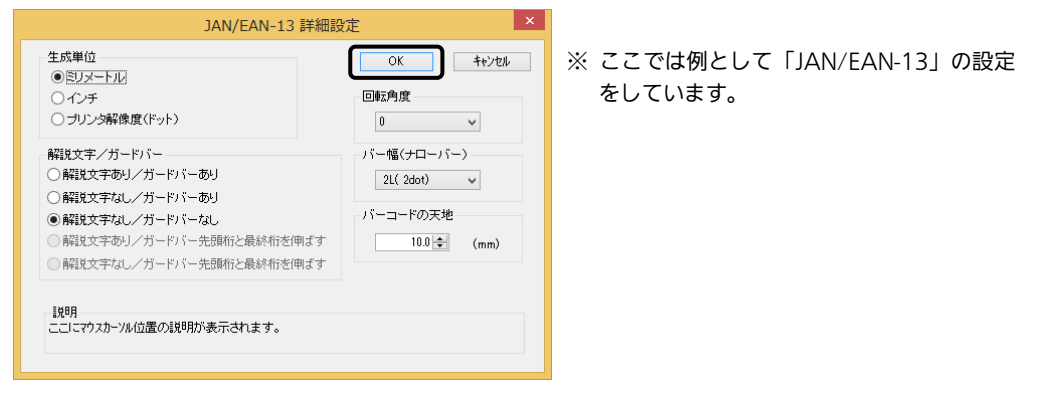

5. 設定が終了したら「OK」ボタンをクリックしてください。ひとつ前のダイアログに戻り ますので、もう一度「OK」ボタンをクリックしてください。

以上の手順でバーコードフォントを登録することにより、アプリケーションソフトからバーコードを印 字 できます。

- $\overline{a}$ <u>注意</u> 使用するアフリケーションによっては、フリンタドライバで設定した装飾フォント・バーコード フォントが印字できない場合があります。
- ※「クリエイトフォント」シートに関する詳細は、https://www.sato.co.jp/support/ から 本プリンタを選択し、「プリンタドライバ説明書」をダウンロードして、「1.6 クリエイ トフォント」をご確認ください。

### ⑨ プリンタ動作を設定します。

- 1.「動作モード」タブを選びます。
- 2. 「印字速度」の をクリックして、表 示されるリストから印字速度を選びま す。
- $3.$  「動作モード」の $\overline{\phantom{a}}$  をクリックして、表 示されるリストから動作モードを選びま す。

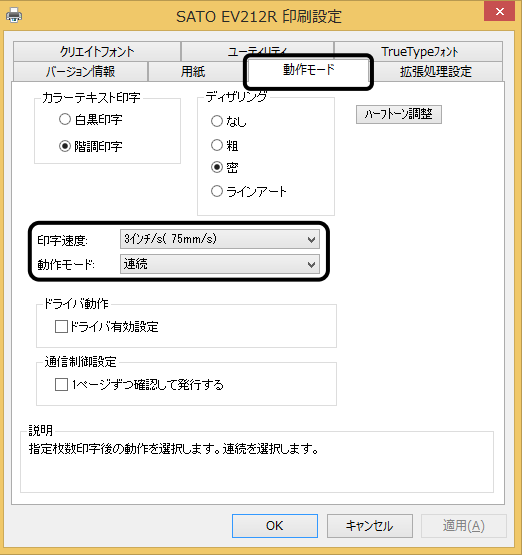

- ⑩ カッタ付プリンタをご使用の場合
	- 1.「拡張処理設定」タブを選びます。
	- 2. 一定枚数ごとにラベルをカットする場合は 「指定枚数カット指定」を「あり」にし て、「カット枚数」を設定してくださ い。
	- $\, {\bf 3}. \,$  印刷終了ごとにラベルをカットする場合は 「印刷の終了時に用紙をカットする」 チェックボックスにチェックし、カット 動作を設定してください。

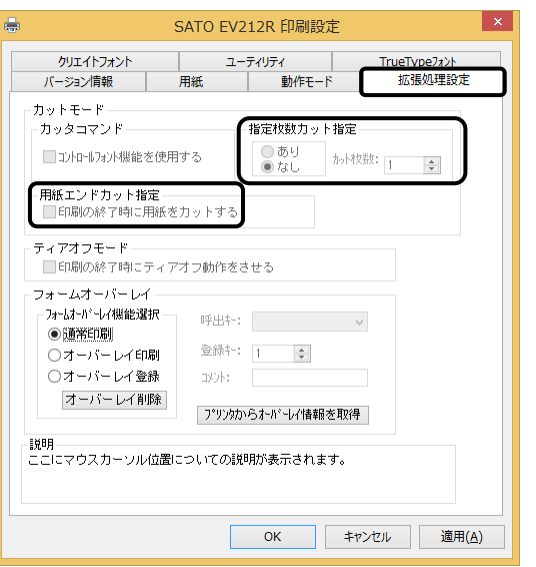

- ※「拡張処理設定」シートに関する詳細は、https://www.sato.co.jp/support/ にある「プ リンタドライバ説明書」をダウンロードして、「1.5 拡張処理設定」をご確認ください。
- ⑪ 設定が終わったら、プリンタドライバの設定シートを閉じます。

設定シートの「OK」ボタンをクリックし てください。

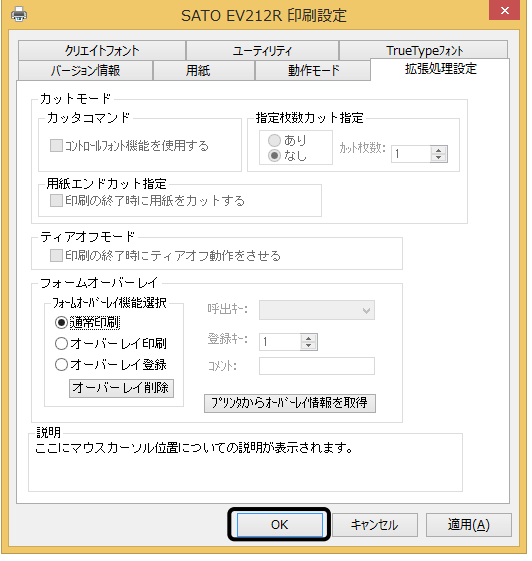

### ⑫ラベル発行を開始します。

印刷の開始方法はアプリケーションソフトによって多少異なりますが、一般的には「ファイ ル(F)」メニューから「印刷(P)」を選んだときに表示されるダイアログの「OK」ボタンを クリックすることで実行されます。ご使用のアプリケーションソフトの取扱説明書も併せて ご覧ください。

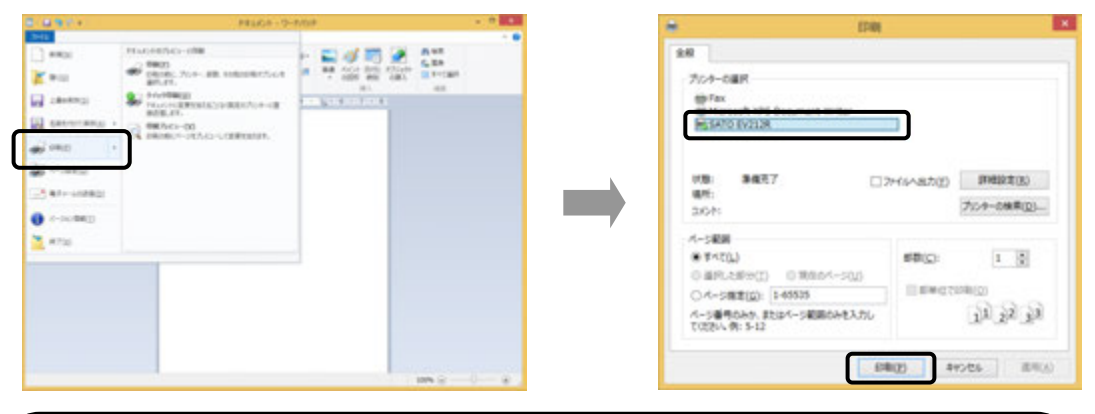

### ヒント

印刷を実行する前に、アプリケーションソフトが使用するプリンタドライバが、お使いのプリンタにあっ たドライバに設定されているか確認してください。 ドライバの設定方法はアプリケーションソフトによって多少異なりますが、一般的には、「ファイル (F)」メニューから「印刷(P)」を選んだときに表示されるリストから、またはダイアログ中にある「プ リンタ名(N)」の「▼ をクリックし、表示されるリストから目的のものを選ぶことで設定できます。 また、アプリケーションソフトによっては「⑦用紙を選びます」で選んだ用紙を使用するために、アプリ ケーションソフトの用紙選択機能において、あらためて用紙を選ぶ必要があるものもあります。

#### 注意 弊社ソフトウェア(Multi LABELIST)を使用した際にプリンタドライバの設定が 有効にならない場合があります。

# <span id="page-48-0"></span>8.プリンタドライバのアンインストール方法 8.プリンタドライバのアンインストール方法

プリンタドライバをアンインストールする手順を説明します。

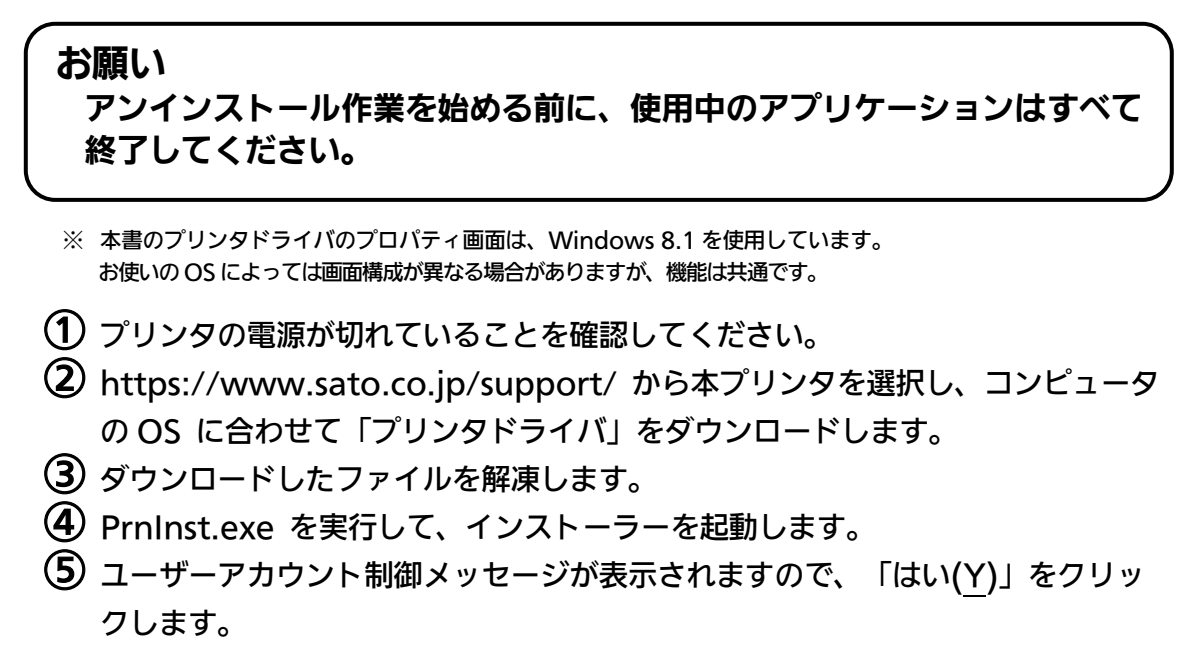

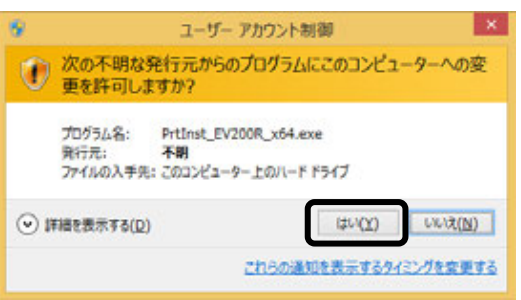

- 
- ⑥ 「アンインストール」を選び、「次へ」ボタンをクリックします。

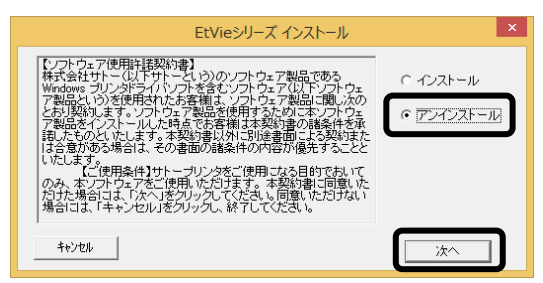

⑦ ユーティリティでドライバプロパティを保存している場合は、「はい(Y)」 ボタンをクリックします。

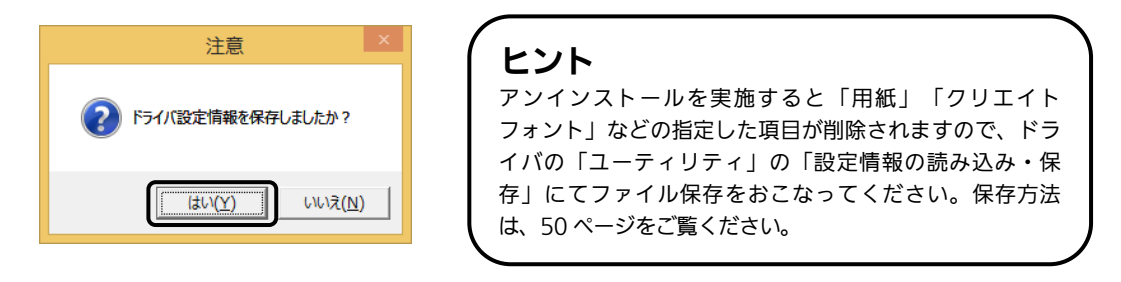

⑧ プリンタドライバをアンインストール(削除)します。 プリンタを選ばずにアンインストールすると、表示しているすべてのプ リンタドライバを削除します。プリンタを選んでアンインストールすると、 選んだプリンタドライバのみ削除します。 「次へ」ボタンをクリックすると、アンインストールを開始します。

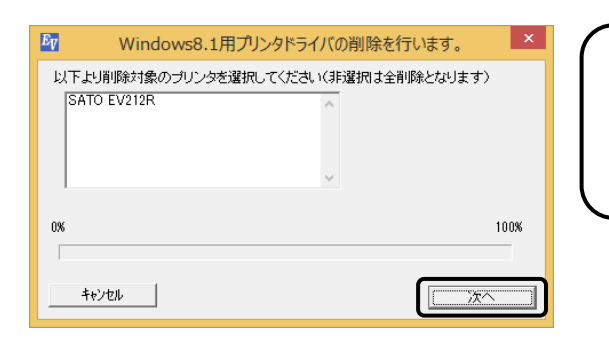

アンインストールを実施すると、プリンタド ライバをインストールしたときにインストー ルした、「SATO ポート」も削除します。 ヒント

⑨ 「はい(Y)」ボタンをクリックします。 必ず Windows を再起動してください。 以上でプリンタドライバのアンインストールは完了です。

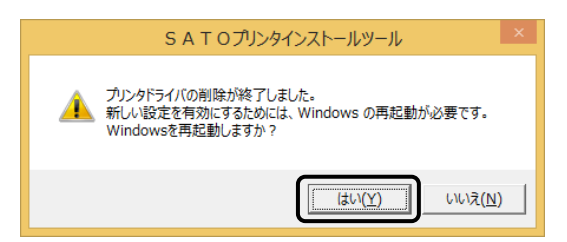

# <span id="page-50-0"></span>9.ドライバ設定情報の保存方法 9.ドライバ設定情報の保存方法

#### ドライバ設定情報の保存方法について説明します。

- ※ 本書のプリンタドライバのプロパティ画面は、Windows 8.1 を使用しています。 お使いの OS によっては画面構成が異なる場合がありますが、機能は共通です。
- ① プリンタドライバの「基本設定」または「標準の設定」を開き、「ユーティリ ティ」タブを選び、「設定情報の読み込み・保存」ボタンをクリックします。

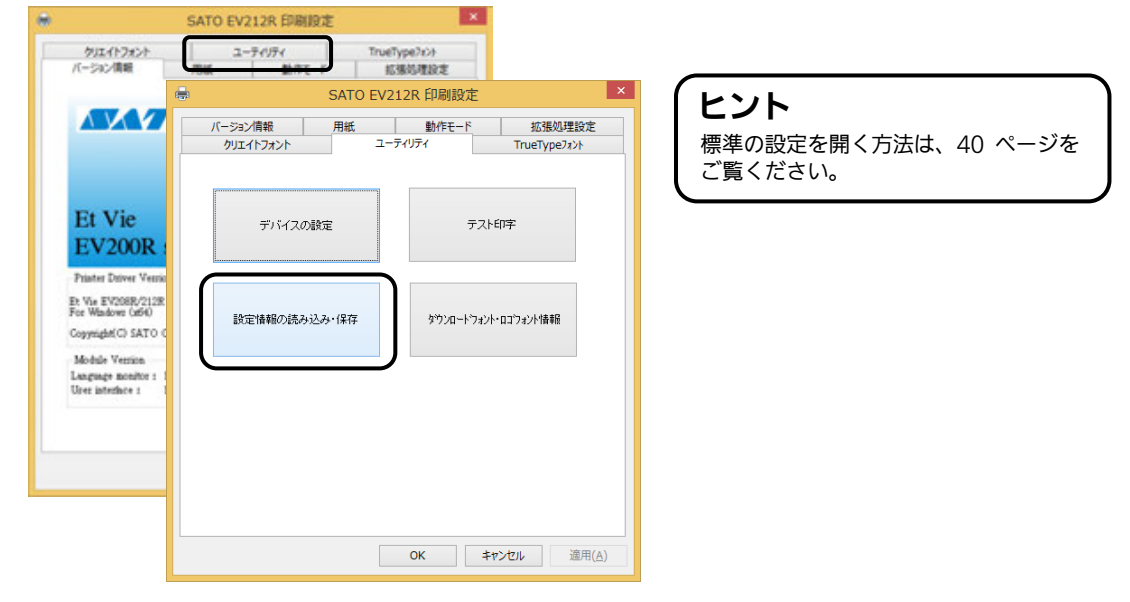

②「参照...」ボタンをクリックします。「名前を付けて保存」画面を表示します。 ファイルの保存先を指定し、ファイル名を入力します。「保存(S)」ボタン をクリックします。「設定情報の読み込み・保存」画面の「保存」ボタンを クリックします。

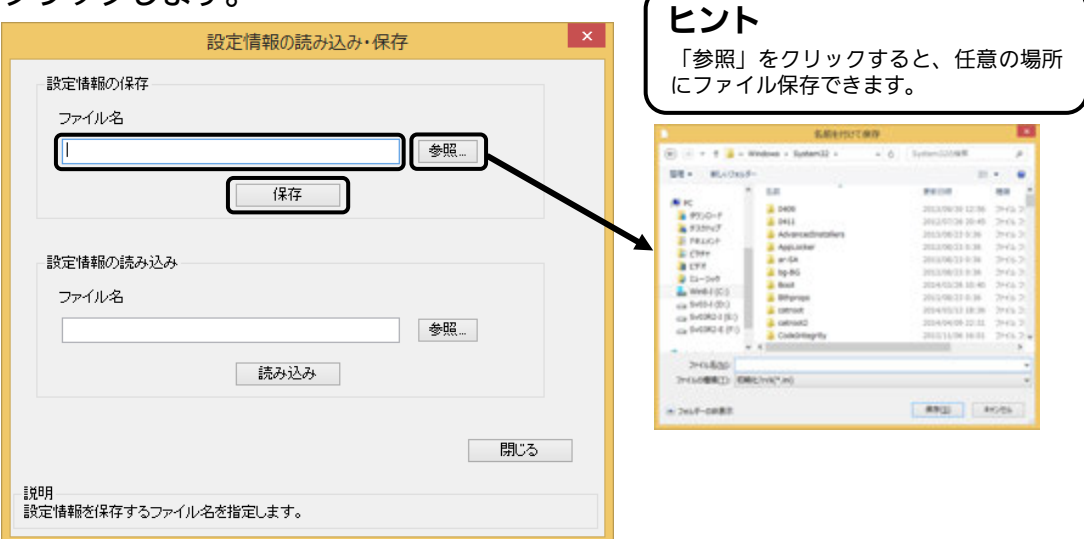

③ 「データを保存しました。」の表示後、「OK」ボタンをクリックします。

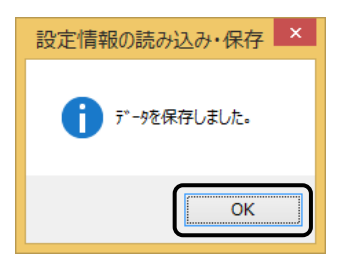

# <span id="page-52-0"></span>10.ドライバ設定情報の読み込み方法 10.ドライバ設定情報の読み込み方法

#### ドライバ設定情報の読み込み方法について説明します。

※ 本書のプリンタドライバのプロパティ画面は、Windows 8.1 を使用しています。 お使いの OS によっては画面構成が異なる場合がありますが、機能は共通です。

① プリンタドライバの「印刷設定」または「標準の設定」を開き、「ユーティリ ティ」タブを選び、「設定情報の読み込み・保存」ボタンをクリックします。

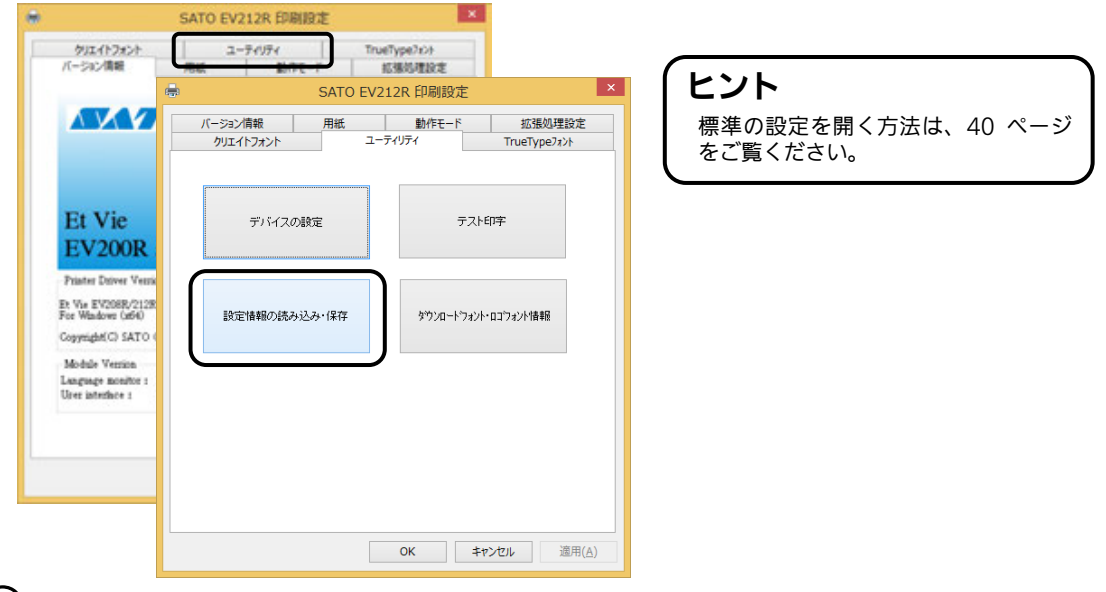

②「参照...」ボタンをクリックして、「開く」画面でファイルを読み込みます。 「開く(O)」ボタンをクリックします。「設定情報の読み込み・保存」 画面の「読み込み」ボタンをクリックします。

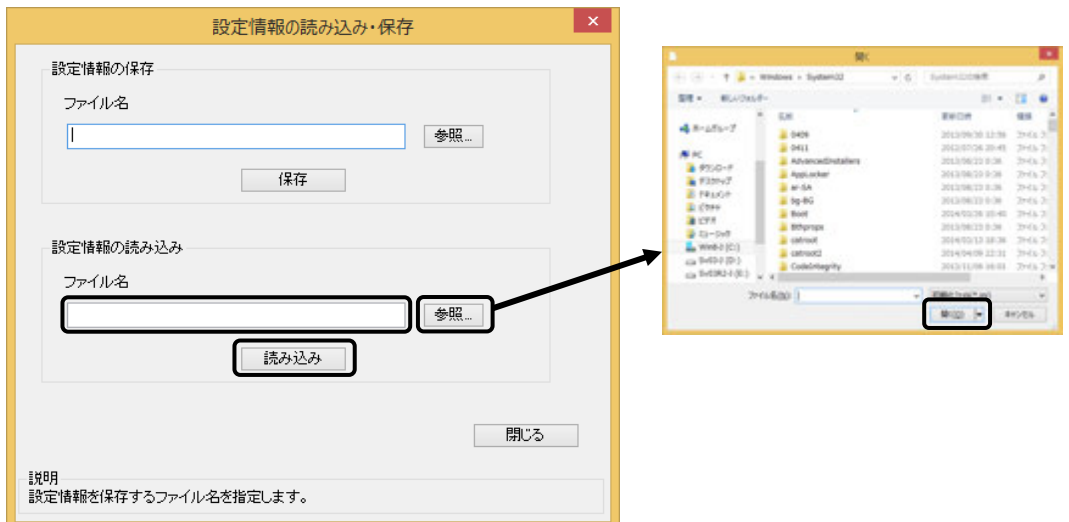

③「データを読込みました。」の表示後、「OK」ボタンをクリックします。

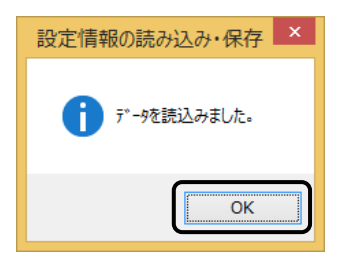

# <span id="page-54-0"></span>11.プリンタドライバ共有機能 11.プリンタドライバ共有機能

プリンタドライバを共有設定で使用する場合のセットアップ手順について説明します。

1.接続方法

接続は、下図のように、1 台のコンピュータ (PC-0) をプリントサーバーにし、他のコン ピュータ(PC-1、PC-2、PC-3、・・・)はクライアントとします。また、すべてのコンピ ュータは LAN 接続されており、プリントサーバーとプリンタは USB(もしくは COM、 LAN)で接続します。

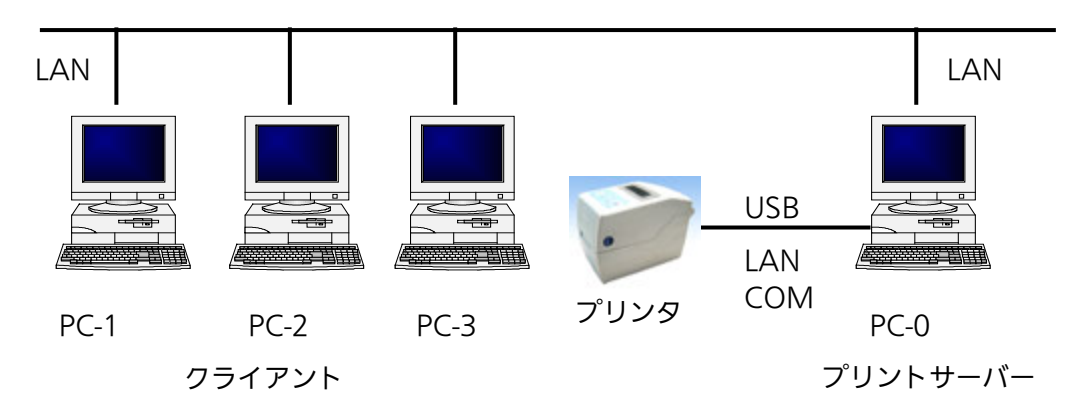

#### 2.プリンタドライバの設定方法

- ①プリントサーバー、クライアントともに、https://www.sato.co.jp/support/ から本プ リンタを選択し、コンピュータの OS に合わせて「プリンタドライバ」をダウンロードし、 プリンタドライバをインストールします。
	- 「プリンタ」フォルダの「プリンタ追加」アイコンにて追加した場合、必要 なファイルがインストールされず正常動作しないおそれがあります(ネットワークコン ピュータ上の共有プリンタアイコンのコピーも同じです)。
	- クライアントにプリンタドライバをインストールする場合、SATO ポートではなく 標準ポート(COM)を指定してください。
	- プリントサーバーにプリンタドライバをインストールする場合は、SATO ポートを指定 してください。
- ②プリントサーバーのプリンタドライバから正常にラベル発行ができることを確認後、プリン タドライバを「共有」に設定してください。
- ③クライアント側のプリンタドライバ→「プロパティ」→「ポート」→「ポートの追加」→ 「Local Port」でポートの追加をおこないます。
- ④ポート名に「¥¥共有 PC 名¥共有プリンタ名」を指定して、出力先ポートをサーバーで設定 した共有プリンタに指定します。

⑤ドライバ→「プリンタのプロパティ」→「ポート」→「双方向サポートを有効にする」の チェックを外して、クライアント側のプリンタドライバの双方向通信を OFF にします。

注意 出力先に SATO ポート(SATO COM、SATO LAN)を指定していた場合、本操作 をおこなうとプロパティ情報(クリエイトフォントや用紙情報など)が初期化される おそれがあります。 出力先が SATO ポート以外であることを確認して本操作をおこなってください。 SATO ポートを選んでいた場合は、一度標準ポート(COM)を選び、「OK」ボ タンでポートの変更後に、本操作をおこなってください。

#### 3.制限事項

クライアントでは、「双方向通信」を無効設定にしているため、下記の制限事項が生じます。

- ① プリンタで発生した「用紙切れ」、「リボン切れ」などの各種エラーを認識することが できません。
- ②「拡張処理設定」タブの「プリンタからオーバレイ情報を取得」は使用できません。それ に伴い「フォームオーバレイ印刷」も使用できません。
- ③「ユーティリティ」タブの「デバイスの設定」の「情報を取得」と「ハードウェアバージ ョンを取得」は使用できません。
- ④「動作モード」タブの「動作モード」指定、および「用紙」タブの「メカニズム補正-各種オ フセット」指定が制限されます。
- ⑤ ダウンロードツールは使用できません。それに伴いダウンロードフォント・ロゴも使用で きません。
- ⑥ プリンタ設定ツールは使用できません。

# <span id="page-56-0"></span>12.Q&A 12.Q&A

Q1「プリンタドライバがインストールできない、インストール時にエラーが発生する」

- |チェック|| インストールしようとしているユーザーは Administrator 権限ですか? Administrator 権限ユーザーでインストールをおこなってください。
- チェック Windows Server OS などでリモートデスクトップサービスが起動されていませんか? リモートデスクトップサービスを一時的に停止するか、モードをインストールモードに変更してインス トールをおこなってください。
- |チェック| リモートデスクトップなどを利用して遠隔コンピュータからインストールしようとしていませんか? インストールするコンピュータ上でインストールをおこなってください。
- |チェック| 古いバージョンのプリンタドライバがすでにインストールされていませんか? アンインストーラーを使って古いバージョンのプリンタドライバをアンインストールし、コンピュータ を再起動して最新のプリンタドライバでインストールをおこなってください。

#### Q2「印刷に失敗する」

チェック プリンタの電源は入っていますか?プリンタにケーブルは接続されていますか? プリンタの電源を入れ、ケーブルが正しく接続されているか確認してください。

- |チェック|| プリンタの通信プロトコルは、ステータス 4 になっていますか? プリンタドライバを使用する場合、通信プロトコルはステータス 4 に限定されます。 プリンタの通信プロトコルをステータス 4 に設定してください。
- |チェック|| プリンタドライバの COM ポートは正常に動作していますか? (RS-232C をご使用の場合)| プロパティのポートタブにて、印刷ポートを COM に指定し、ポートの構成のデバイスチェックで「本 デバイスは他ドライバで使用しているため使用できません」と表示される場合、他のドライバがその COM を専有しています。印字対象以外のプリンタドライバのポート設定を確認し、COM の設定を外 してください。

#### Q3「プリンタで印字したバーコードが読めない」

#### |チェック| バーコードがイメージで作成されていませんか?

プリンタドライバを使用して、バーコードフォントやバーコードイメージ (BMP) などを印字する場合、 印字されたバーコードがスキャナで読み取りできない場合があります。これは描画されたバーコードと プリンタの解像度が異なることでバーコードを正しく印字できないことが原因です。プリンタドライバ のクリエイトバーコードをご利用ください。

#### Q4「プリンタドライバで設定した印字速度や印字濃度、基点補正などが有効にならない」

#### |チェック|||使用しているアプリケーションソフトを確認してください。

弊社ソフトウェア(Multi LABELIST シリーズなど)を使用した場合、プリンタドライバの印字設定が 有効になりません。弊社ソフトウェア側のプリンタ印字条件を確認してください。

#### Q5「印字がずれる」

#### |チェック| プリンタドライバの用紙設定がされていますか?

プリンタドライバの用紙設定でご使用のラベルサイズの用紙登録をおこない、登録した用紙を選んで発 行してください。

※ 現象が解消しない場合は、販売店、ディーラー、または、お客さまヘルプデスクに お問い合わせください。

### お問い合わせ先:0120-696310

受付時間:24 時間 365 日

# <span id="page-57-0"></span>13.ご注意 13.ご注意

●ご注意

製品を安全にご使用いただくために、「取扱説明書」をよくお読みの上、正しくお使いください。 フォント、ロゴデータについては、お客様にてマスタデータの管理をお願いします。 いかなるときも本プリンタに登録されているデータは保証いたしません。

●本セットアップガイドの内容は予告なく変更する場合があります。

●使用許諾について 各種ソフトウェアをご使用いただく上で、はじめに https://www.sato.co.jp/support/agreement.html にある「ソフトウェア使用許諾契約書」をご確 認ください。

●動作環境について(お使いになるコンピュータは以下のスペックを推奨します。) ◆米国マイクロソフト社の OS ごとの推奨スペック以上でご使用ください。 ◆画面の表示色 32,000 [High Color (16 ビット)]以上の表示 ◆画面サイズ 800×600 ピクセル以上 ◆対応 OS <x86 版 OS(32bit 版 OS)> Windows 8.1/10  $\langle x64 \rangle$  版 OS (64bit 版 OS)  $>$ Windows 8.1/10/11/Server 2012/Server 2012 R2/2016/2019/2022 ※ARM 版 Windows は動作対象外です。

- ●Windows は、米国マイクロソフト社の登録商標です。
- ●Microsoft Internet Explorer は米国 Microsoft Corporation の米国およびその他の国における登録 商標または商標です。
- ●Atheros は、Qualcomm Atheros, Inc.の登録商標です。
- ●以下は、Wi-Fi Alliance の商標です。
	- ・WPA™
	- ・WPA2™
- ●その他すべての商標は、それぞれの所有者に帰属します。

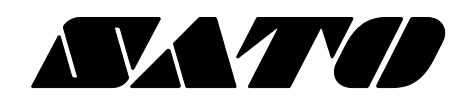